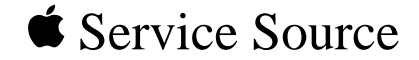

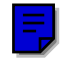

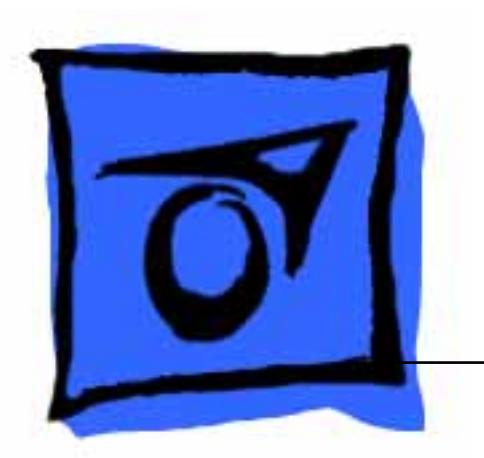

# Macintosh Quadra 840AV

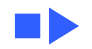

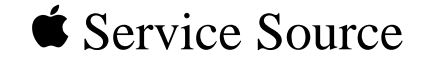

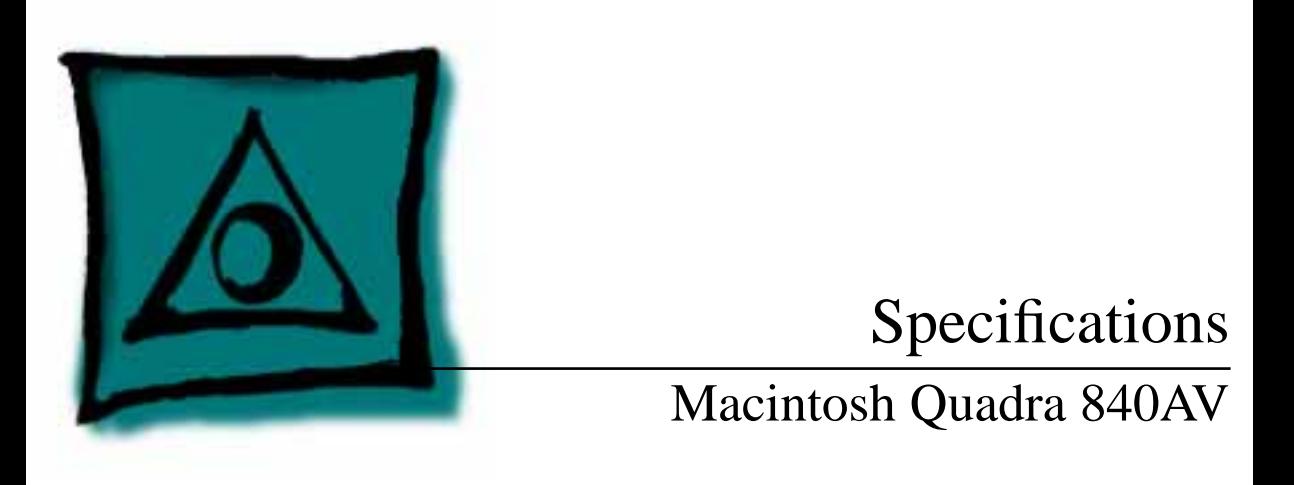

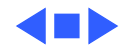

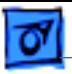

### Processor

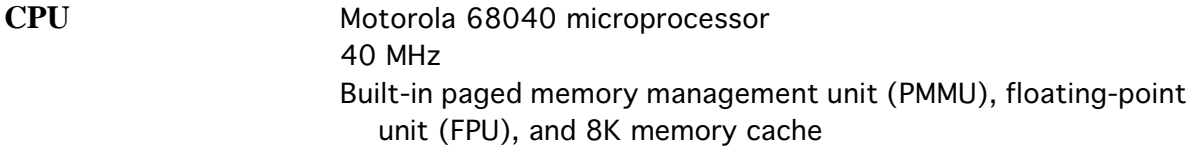

**Addressing** 32-bit registers 32-bit address/data bus

**Direct Memory Access (DMA)**

A Peripheral Subsystem Controller (PSC) provides direct memory access (DMA) between the 68040 buses and peripheral devices.

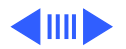

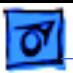

#### **Digital Signal Processor (DSP)**

AT&T DSP3210 32-bit floating-point digital signal processor Supports real-time tasks such as speech recognition, audio compression, and analog modem signal processing.

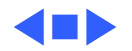

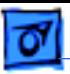

# Memory

- **RAM** 8 MB standard (one 8 MB SIMM), expandable to 128 MB 72-pin SIMMs Requires CAS-before-RAS 60 ns access time
- **ROM** 2 MB soldered on logic board
- **PRAM** 256 bytes of parameter memory

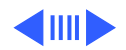

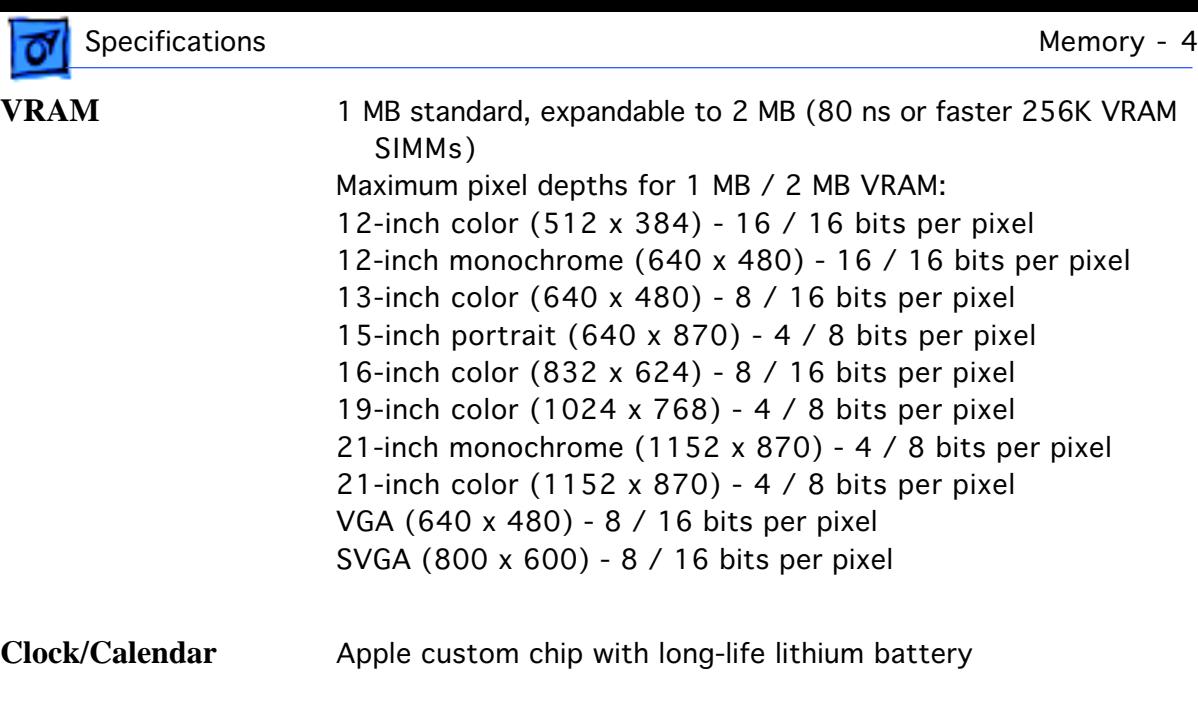

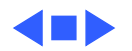

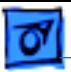

## Disk Storage

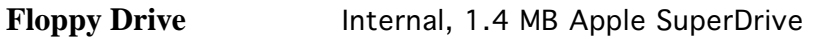

Hard Drive **Internal, 3.5 in. hard drive (230, 500, 1000 MB)** optional

**CD-ROM Drive** Internal, CD-300 mechanism optional

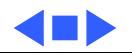

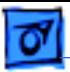

# I/O Interfaces

**Serial** Two RS-232/RS-422 ports (modem port is an Apple highperformance serial port) Printer port: mini DIN-8 connector Modem port: mini DIN-9 connector (also supports mini DIN-8 connector) 230.4 Kbaud maximum 0.920 mbit/sec. if external clock source is provided (modem interface only) Asynchronous and synchronous communications supported up to

9600 baud

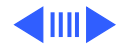

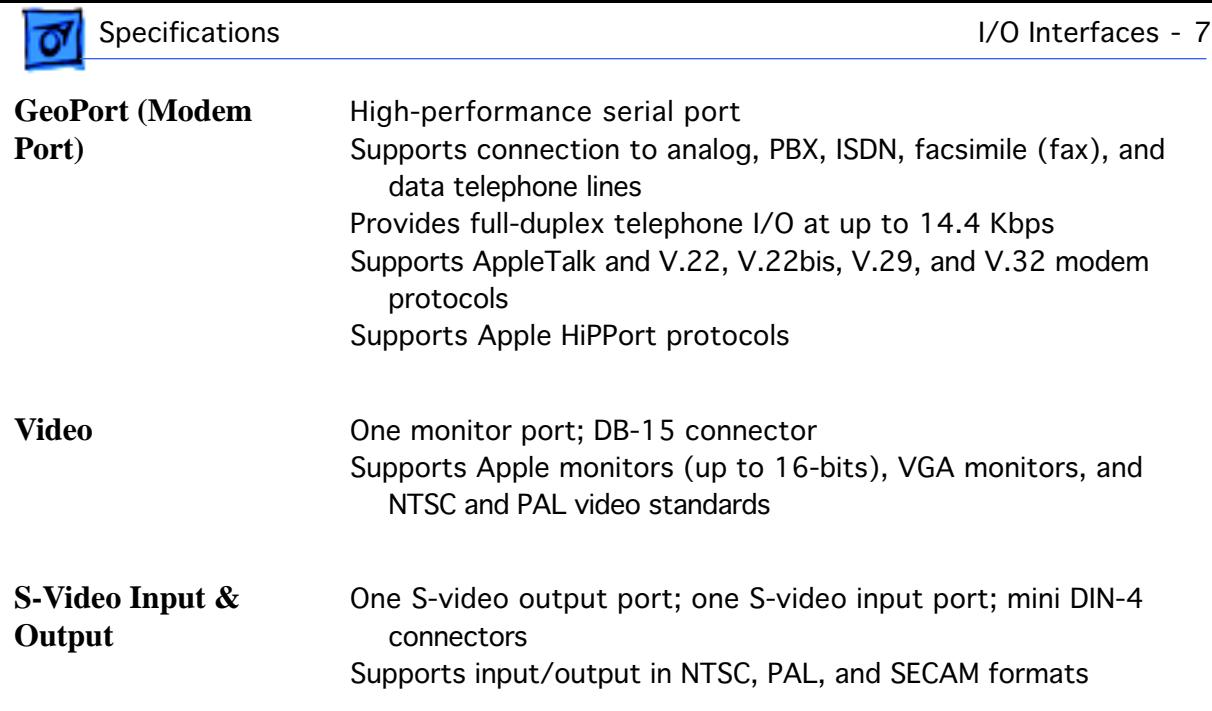

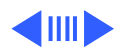

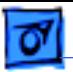

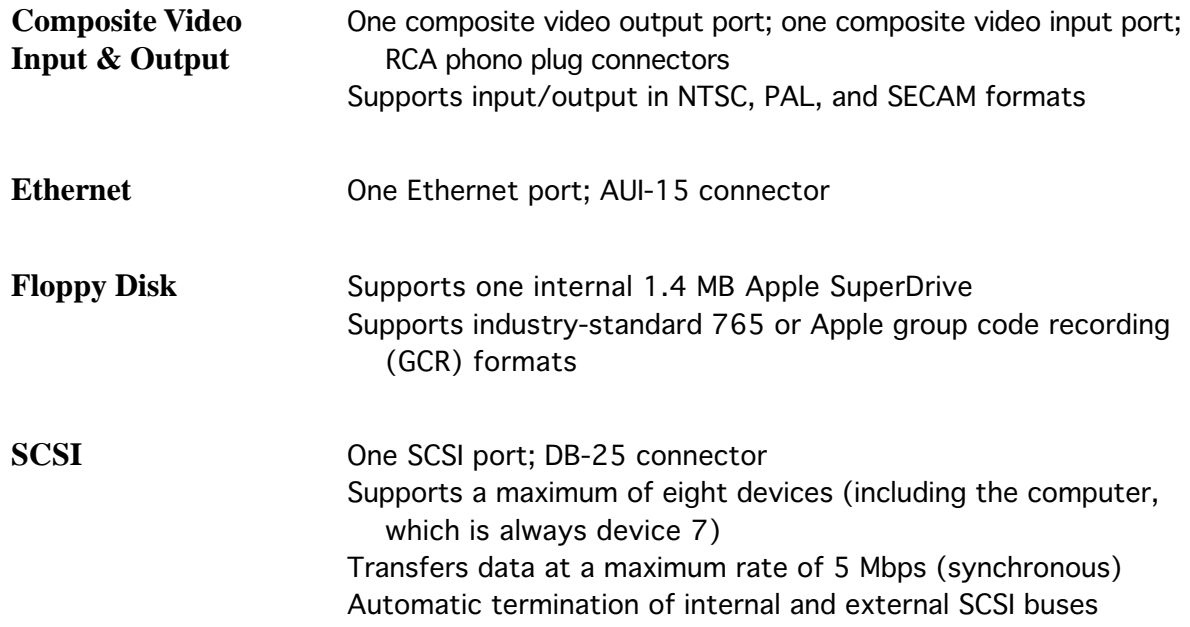

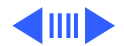

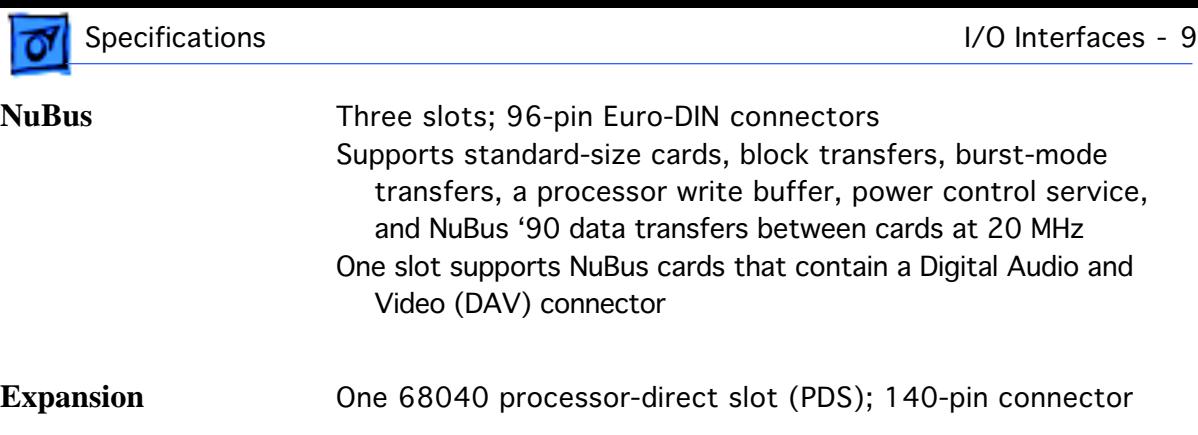

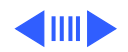

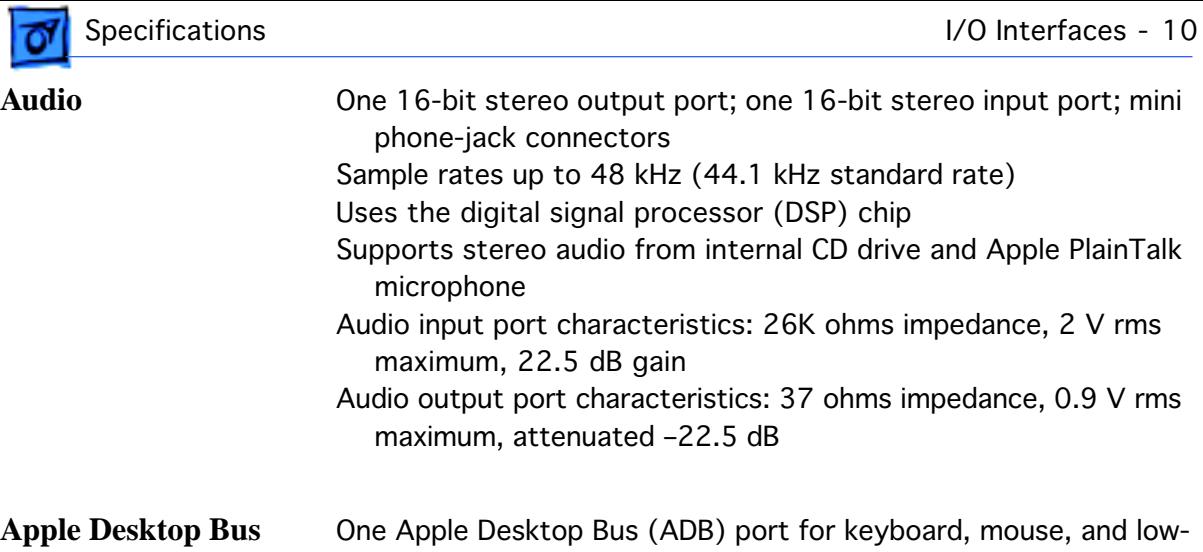

speed input devices; mini DIN-4 connector

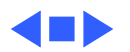

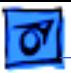

## I/O Devices

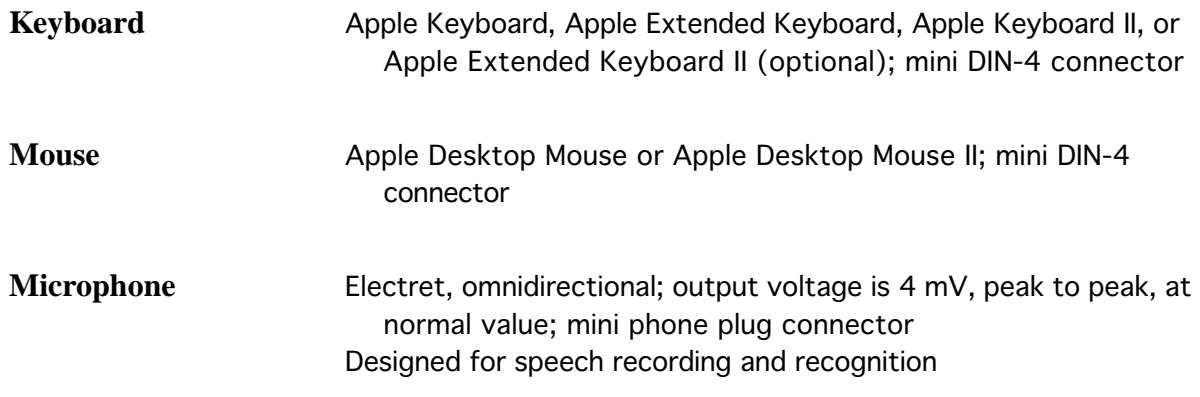

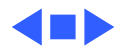

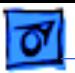

## Sound and Video

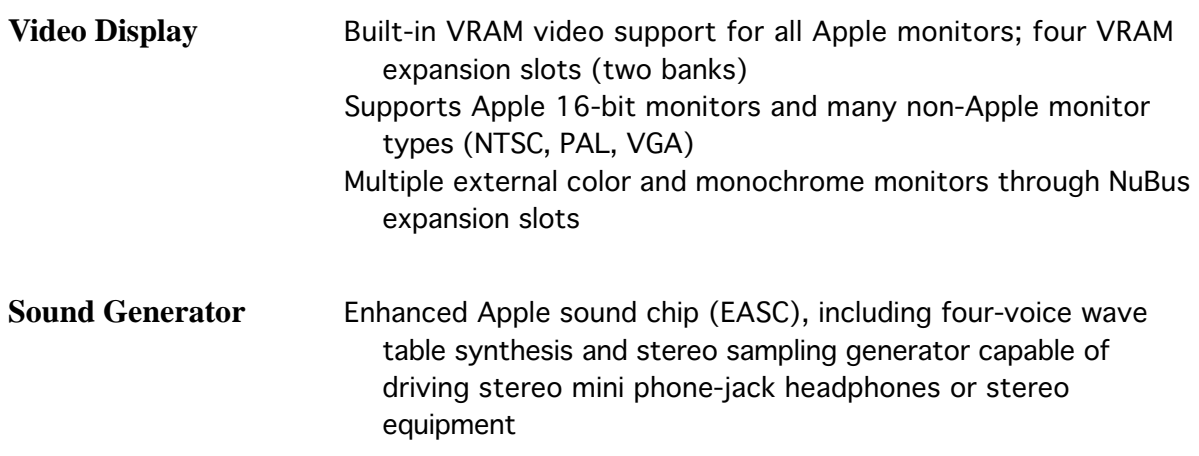

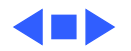

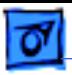

### Electrical

- **Line Voltage** 100–240 VAC
- **Frequency** 50–60 Hz, single phase
- **Maximum Power** 200 W continuous
- **Power for SCSI Devices** Maximum continuous power available for each SCSI device:  $1.5A @ +5 V$ 4.3A @ +12 V

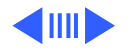

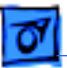

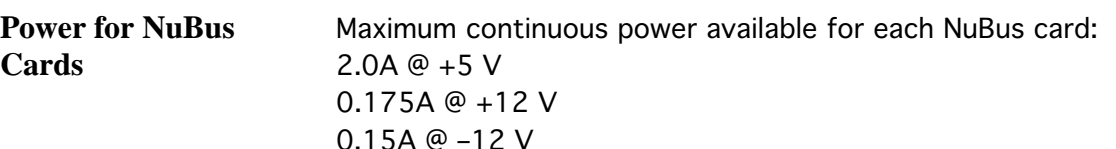

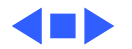

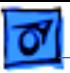

# Physical

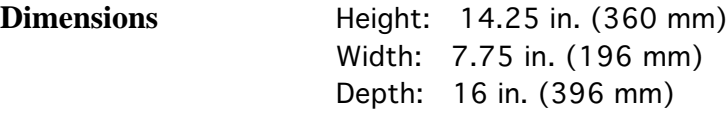

**Weight** 24 lb. (11.3 kg)

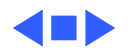

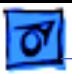

### Environmental

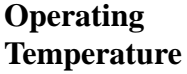

50–104° F (10°–40° C)

**Storage Temperature** –40 to 116.6° F (–40 to 47° C)

**Relative Humidity** 5–90% noncondensing

**Altitude** 0–10,000 ft. (0–3048 m)

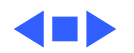

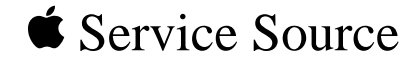

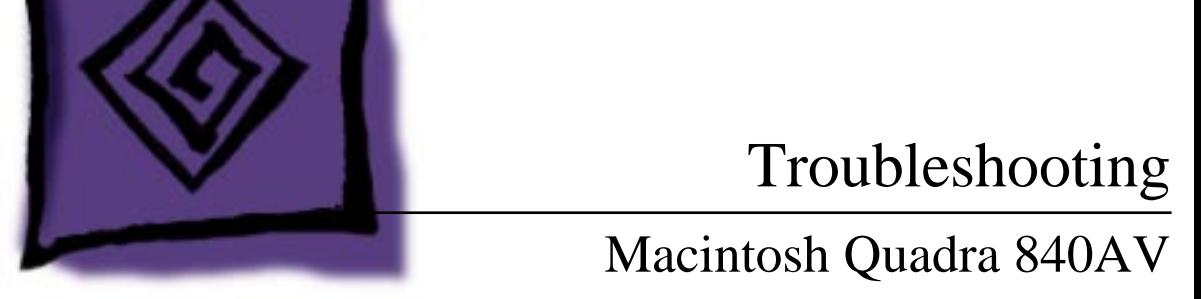

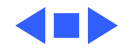

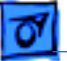

# General

The Symptom Charts included in this chapter will help you diagnose specific symptoms related to your product. Because cures are listed on the charts in the order of most likely solution, try the first cure first. Verify whether or not the product continues to exhibit the symptom. If the symptom persists, try the next cure. (Note: If you have replaced a module, reinstall the original module before you proceed to the next cure.)

If you are not sure what the problem is, or if the Symptom Charts do not resolve the problem, refer to the Flowchart for the product family.

For additional assistance, contact Apple Technical Support.

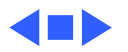

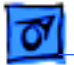

# Symptom Charts

### **Error Chords**

One-part error chord sounds during startup sequence

- 1 Disconnect SCSI data cable from hard drive and reboot system. If startup sequence is normal, initialize hard drive. If error chord still sounds, replace hard drive.
- 2 Disconnect floppy drive cable from floppy drive and reboot system. If startup sequence is normal, replace floppy drive.
- 3 Replace logic board. Retain customer's SIMMs.

Two-part error chord sounds during startup sequence

Perform SIMMs verification.

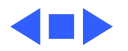

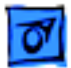

#### **System**

Does not power on; screen is black, fan is not running, and LED is not lit

- 1 Check power cables.
- 2 Plug monitor directly into wall socket, and verify that monitor has power.
- 3 Reset logic board. (Refer to Additional Procedures.)
- 4 Replace power cord.
- 5 Replace power supply.
- 6 Replace logic board. Retain customer's SIMMs.

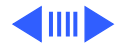

#### **System (Continued)**

Clicking, chirping, or thumping sound from power supply

- 1 Remove all NuBus expansion cards and disconnect all internal peripherals (hard drives, CD-ROM drives, floppy drives, etc.) and power-on system again. If system powers on normally, reconnect one device at a time and replace NuBus expansion cards one at a time, powering on the system after each reconnection/reinstallation. The defective module is identified when the symptom reappears
- 2 Replace power supply.
- 3 Replace logic board. Retain customer's SIMMs.

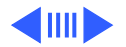

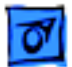

#### **System (Continued)**

System shuts down intermittently

- 1 Make sure air vents are clear. Thermal protection circuitry may shut down system. After 30 to 40 minutes, system should be OK.
- 2 Check battery. Refer to "Battery Verification" in Additional Procedures.
- 3 Replace power cord.
- 4 Replace power supply.
- 5 Replace logic board. Retain customer's SIMMs.

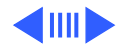

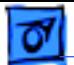

#### **System (Continued)**

System

- intermittently
- crashes or hangs
- 1 Verify that system software is version 7.1 or later.
- 2 Verify that software is known-good.
- 3 Verify that software is System 7 compatible.
- 4 Clear parameter RAM. Hold down <Command> <Option> <P> <R> during startup but before "Welcome To Macintosh" appears.
- 5 Replace SIMMs.
- 6 Replace logic board. Retain customer's SIMMs.
- 7 Replace power supply.

Intermittent shutdowns from a cold boot Replace power supply.

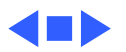

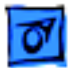

### **Video**

Screen is black, audio and drive operate, fan is running, and LED is lit

- 1 Adjust brightness on monitor.
- 2 Replace monitor. Refer to appropriate monitor manual to troubleshoot defective monitor.
- 3 Replace video cable.
- 4 If video interface card is installed, move it to different slot.
- 5 Replace video card, if installed.
- 6 Clear parameter RAM. Hold down <Command> <Option> <P> <R> during startup but before "Welcome To Macintosh" appears.
- 7 Replace SIMMs.
- 8 Replace logic board. Retain customer's SIMMs.
- 9 Replace power supply.

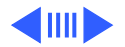

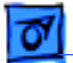

#### **Video (Continued)**

Screen is black, audio and drive do not operate, but fan is running and LED is lit

Partial or whole screen is bright and audio is present, but no video information is visible

- 1 Replace video cable.
- 2 If video interface card is installed, move it to different slot.
- 3 Replace video interface card, if installed.
- 4 Replace SIMMs.
- 5 Replace logic board. Retain customer's SIMMs.
- 6 Replace power supply.
- 1 Replace monitor. Refer to appropriate monitor manual to troubleshoot defective monitor.
- 2 Replace video cable.
- 3 If video interface card is installed, move it to different slot.
- 4 Replace video interface card, if installed.
- 5 Clear parameter RAM. Hold down <Command> <Option> <P> <R> during startup but before "Welcome To Macintosh" appears.
- 6 Replace logic board. Retain customer's SIMMs.

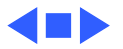

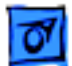

### **Floppy Drive**

Internal floppy drive does not operate

During system startup with a floppy disk, disk ejects; display shows icon with blinking "X"

- 1 Replace disk with known-good floppy disk.
- 2 Replace floppy drive cable.
- 3 Replace floppy drive.
- 4 Replace logic board. Retain customer's SIMMs.
- 5 Replace power supply.
- 1 Replace disk with known-good system disk.
- 2 Clear parameter RAM. Hold down <Command> <Option> <P> <R> during startup but before "Welcome To Macintosh" appears.
- 3 Replace floppy drive cable.
- 4 Replace floppy drive.
- 5 Replace SIMMs.
- 6 Replace logic board. Retain customer's SIMMs.

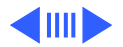

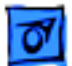

#### **Floppy Drive (Continued)**

- Does not eject disk 1 Switch off computer. Hold mouse button down while you switch computer on.
	- 2 Replace floppy drive cable.
	- 3 Replace floppy drive.
	- 4 Replace logic board. Retain customer's SIMMs.

Attempts to eject disk, but doesn't

- 1 Push disk completely in.
- 2 Reseat floppy drive bezel and drive so bezel slot aligns correctly with drive.
- 3 Eject disk manually.
- 4 Replace floppy drive.

Internal floppy drive runs continuously

- 1 Replace disk with known-good floppy disk.
	- 2 Replace floppy drive cable.
	- 3 Replace floppy drive.
	- 4 Replace logic board. Retain customer's SIMMs.

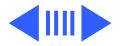

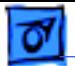

#### **Floppy Drive (Continued)**

MS-DOS drive does not recognize a disk formatted on a 1.4 MB drive

To read and write files with either MS-DOS or 1.4 MB drive, format all disks with MS-DOS drive first.

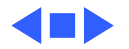

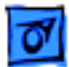

#### **Hard Drive**

- Single internal hard drive does not operate; drive doesn't spin
- No internal SCSI devices operate

Drive does not appear on the desktop

- 1 Replace hard drive power cable.
- 2 Replace hard drive.
- 3 Replace power supply.
- 1 Verify there are no duplicate SCSI device addresses—internal and external.
	- 2 Replace SCSI data cable.
	- 3 Replace power supply.
	- 4 Replace logic board. Retain customer's SIMMs.
	- 1 Verify there are no duplicate SCSI device addresses.
	- 2 Clear parameter RAM. Hold down <Command> <Option> <P> <R> during startup but before "Welcome To Macintosh" appears.
	- 3 If drive is not initialized, use HD SC Setup to initialize.

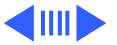

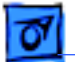

4 Replace hard drive.

Works with internal or external SCSI devices but not with both

- 1 Verify there are no duplicate SCSI device addresses.
- 2 Replace terminator on external SCSI device.
- 3 Verify that SCSI device at end of internal SCSI data cable is only device terminated.
- 4 Refer to appropriate manual to troubleshoot defective external device.

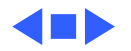

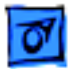

### **Peripherals**

- 
- Cursor does not move 1 Check mouse connection.
	- 2 Inspect inside of mouse for buildup of dirt or other contaminants. Clean mouse if necessary.
	- 3 If mouse was connected to keyboard, connect mouse to computer ADB port instead. If mouse works, replace keyboard.
	- 4 If mouse does not work in any ADB port on computer, replace mouse.
	- 5 Replace logic board. Retain customer's SIMMs.

Cursor moves, but clicking mouse button has no effect

- 1 Replace mouse.
- 2 Replace logic board. Retain customer's SIMMs.

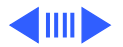

#### **Peripherals (Continued)**

Double-click doesn't open selected item

- 1 Remove duplicate system folders.
- 2 Clear parameter RAM. Hold down <Command> <Option> <P> <R> during startup but before "Welcome To Macintosh" appears.
- 3 If mouse was connected to keyboard, connect mouse to computer ADB port instead. If mouse works, replace keyboard.
- 4 If mouse does not work in any ADB port on computer, replace mouse.
- 5 Replace logic board. Retain customer's SIMMs.

No response to any key on keyboard

- 1 Check keyboard connection to ADB port.
- 2 Replace keyboard cable.
- 3 Replace keyboard.
- 4 Replace logic board. Retain customer's SIMMs.

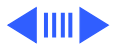

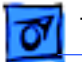

#### **Peripherals (Continued)**

Known-good serial printer does not work

- 1 Verify that system software is version 7.1 or later.
- 2 Verify that Chooser is set correctly.
- 3 Replace printer interface cable.
- 4 Replace logic board. Retain customer's SIMMs.

Known-good network printer does not print

- 1 Verify that system software is version 7.1 or later.
- 2 Verify that Chooser is set correctly.
- 3 Replace logic board. Retain customer's SIMMs.

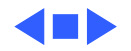

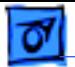

#### **Miscellaneous**

No sound from speaker

- 1 Verify that volume setting in Control Panel is 1 or above.
- 2 Replace speaker.
- 3 Replace logic board. Retain customer's SIMMs.

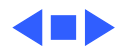
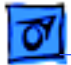

#### **CD-ROM Drive**

CD-ROM drive does not accept compact disc

- 1 Exchange disc.
- 2 Replace CD-ROM drive mechanism.

Macintosh does not display CD-ROM icon

- 1 Verify that CD-ROM software is installed.
- 2 Replace CD-ROM drive mechanism.
- 3 Replace SCSI data cable.
- 4 Replace power supply.

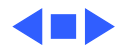

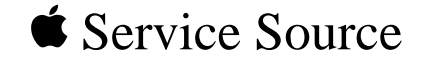

# Take Apart

### Macintosh Quadra 840AV

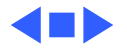

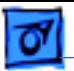

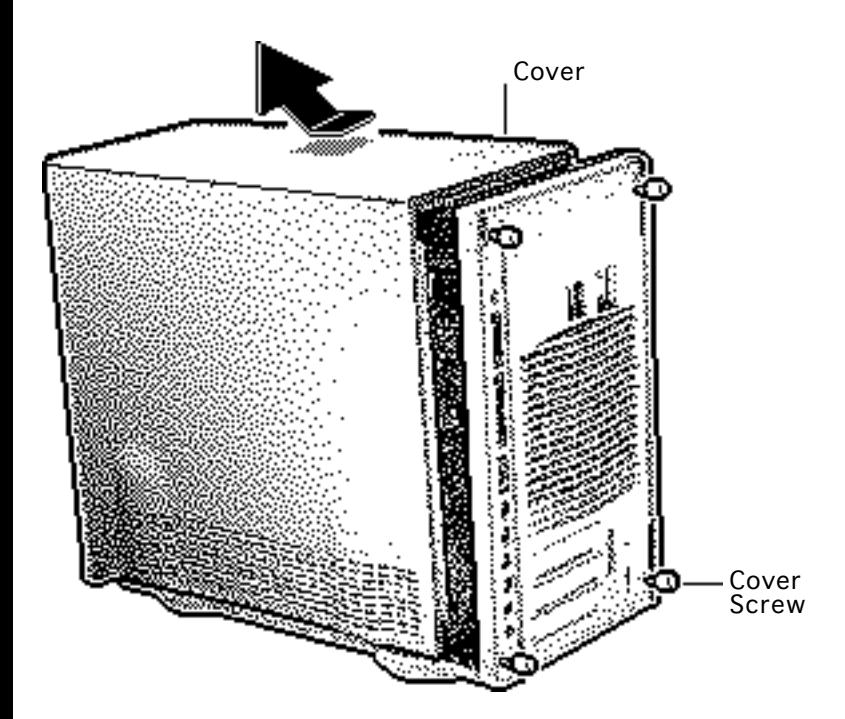

#### Cover

No preliminary steps are required before you begin this procedure.

- Loosen the four captive cover screws.
- 2 Slide the cover forward about 1/2 inch and lift the cover from the computer.

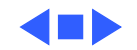

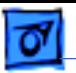

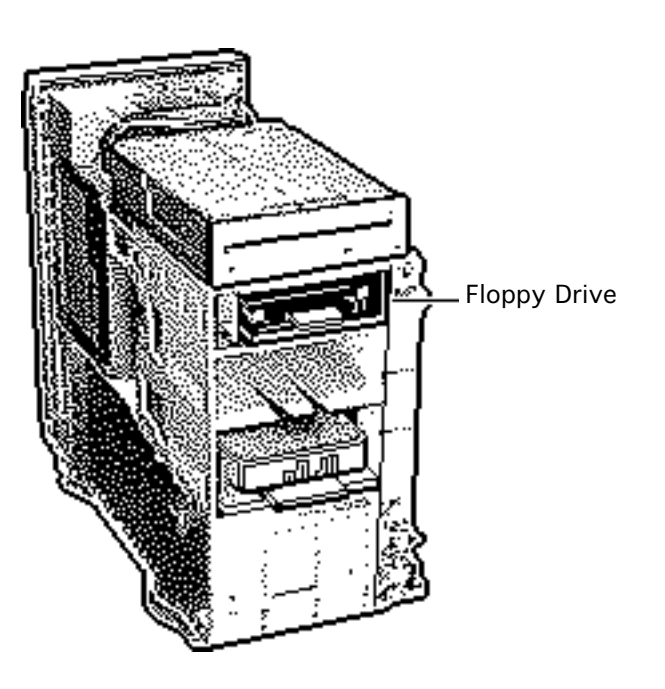

## Floppy Drive

Before you begin, remove the cover.

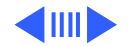

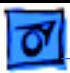

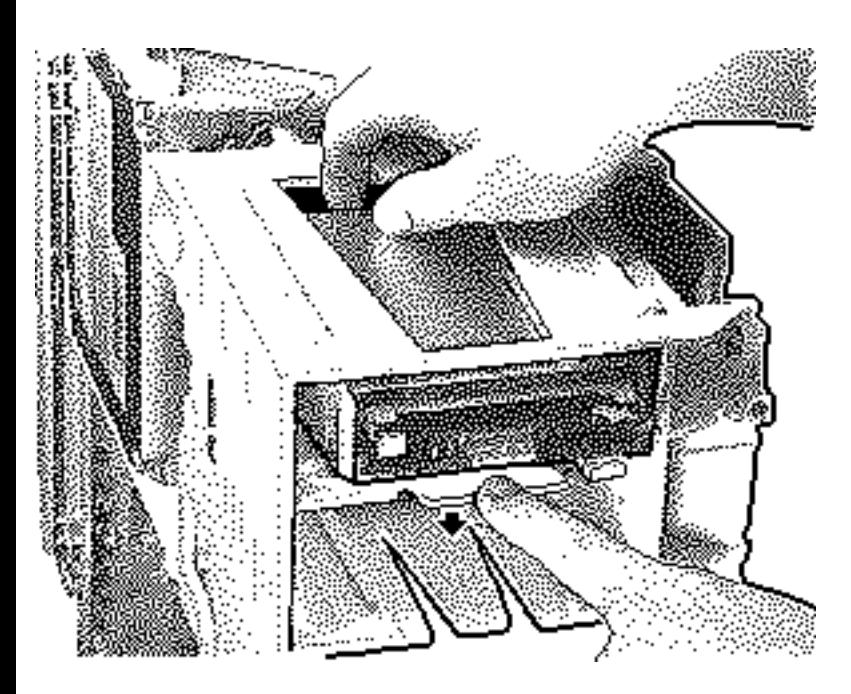

- Press down the retaining clip securing the floppy drive and slide the floppy drive forward about 2 inches.
- 2 Disconnect the floppy drive cable from the floppy drive.
- 3 Remove the floppy drive from the chassis.

**Replacement Note:** Install dust shields on 1.4 MB drives in the Quadra 840AV. All 1.4 MB replacement drives ship with the dust shield already installed.

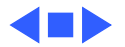

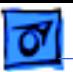

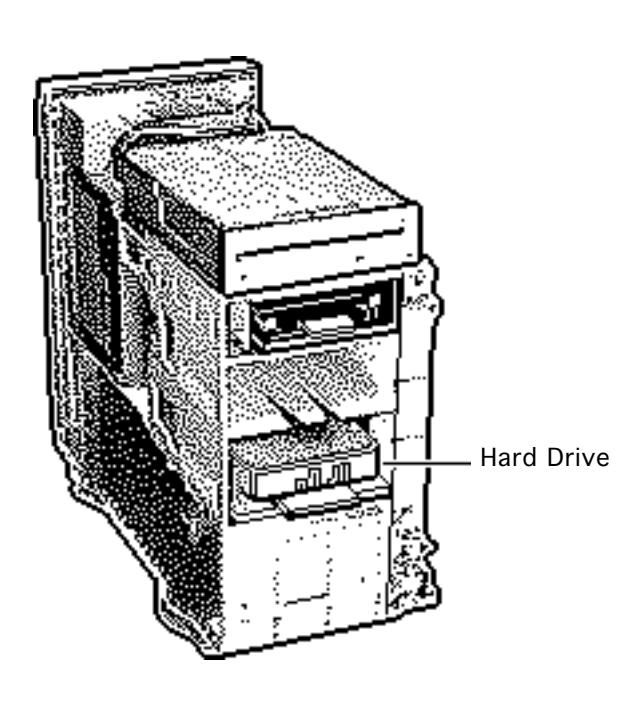

#### Hard Drive

Before you begin, remove the cover.

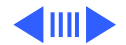

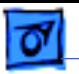

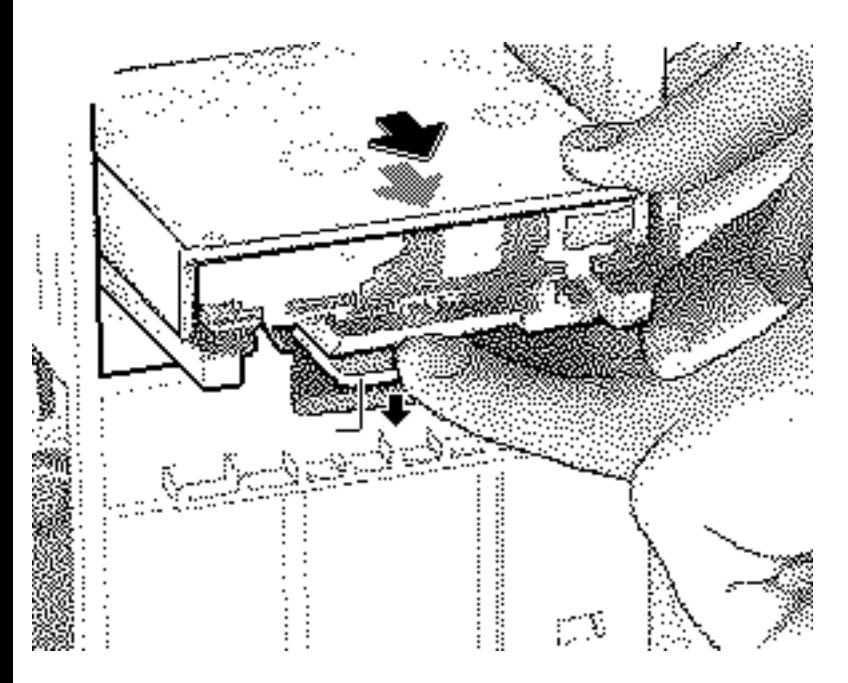

- Disconnect the SCSI data cable and hard drive power cable from the hard drive.
- 2 Press down the retaining clip securing the hard drive and slide the hard drive out.

**Replacement Note:** For information on removing the hard drive from the carrier and returning drives, cables, and carriers to Apple, refer to Additional Procedures in the Hard Drives manual.

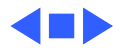

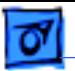

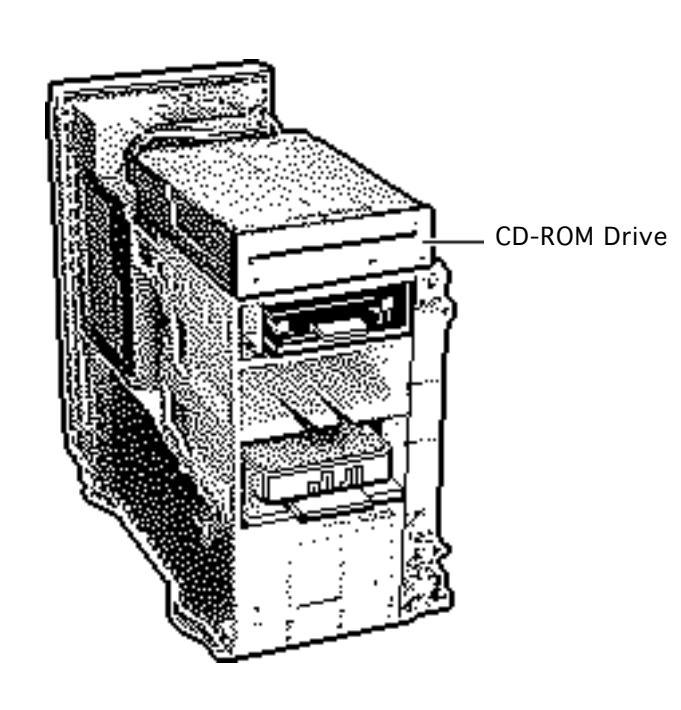

#### CD-ROM Drive

Before you begin, remove the cover.

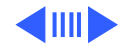

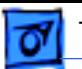

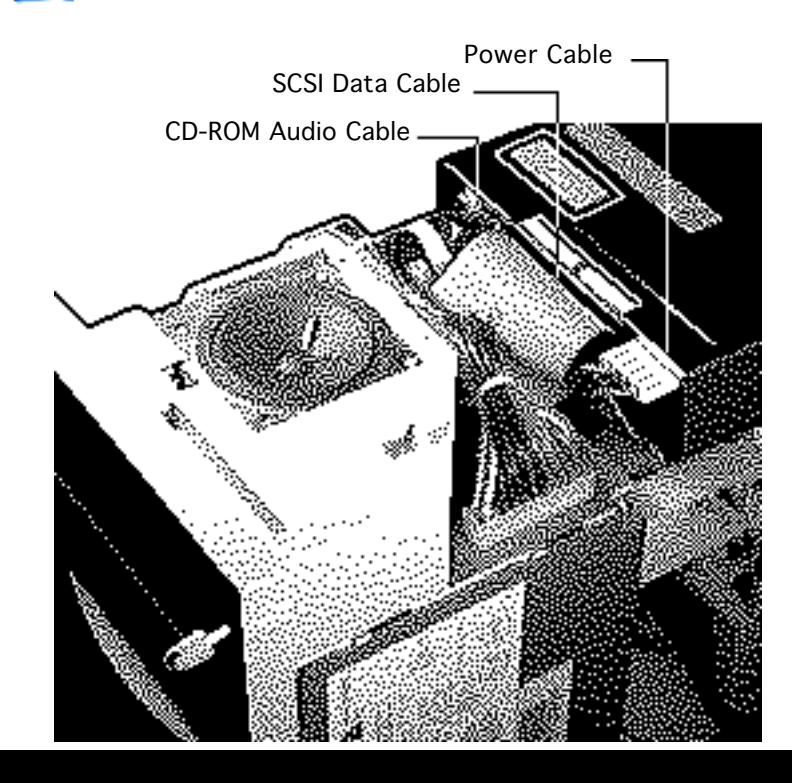

- 1 Disconnect the following cables from the CD-ROM drive:
	- SCSI data cable
	- CD-ROM audio cable
	- CD-ROM power cable

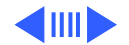

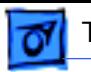

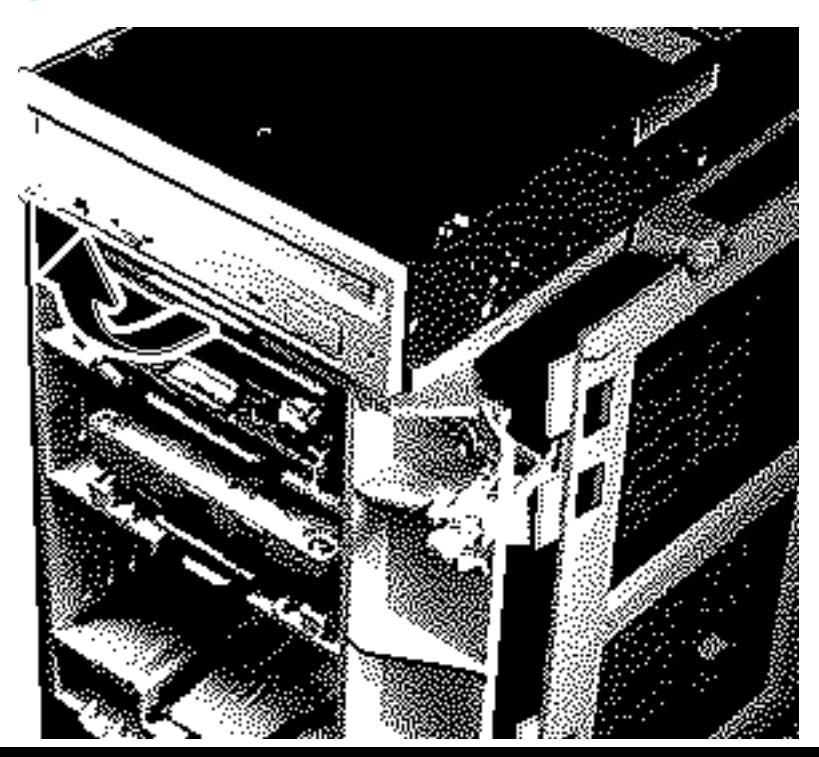

2 Pull up on the retaining clip securing the CD-ROM drive and slide the CD-ROM drive out.

**Replacement Note:** Be sure the floppy drive cable is seated firmly in its channel before replacing the CD-ROM drive. Failure to do so could result in damage to the floppy drive cable.

**Replacement Note:** Be sure to remove the CD-ROM drive from the carrier prior to returning the drive to Apple.

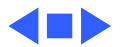

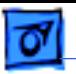

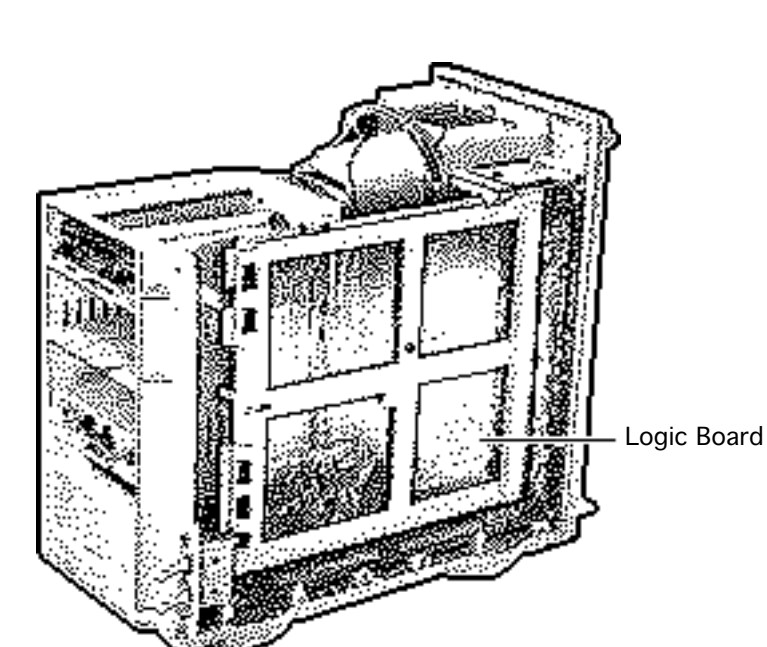

#### Take Apart **Logic Board - 9**

#### Logic Board

Before you begin, remove the cover.

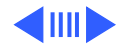

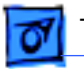

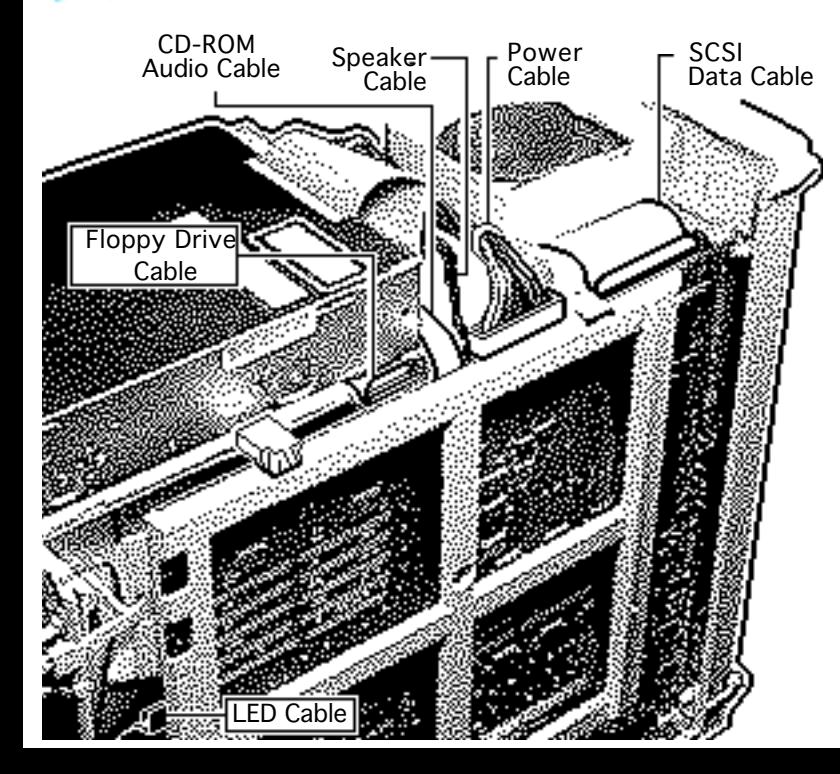

- Disconnect the following cables from the logic board:
	- SCSI data cable
	- Logic board power cable
	- Speaker cable
	- CD-ROM audio cable
	- Floppy drive cable
	- LED cable

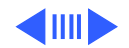

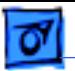

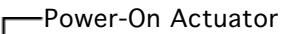

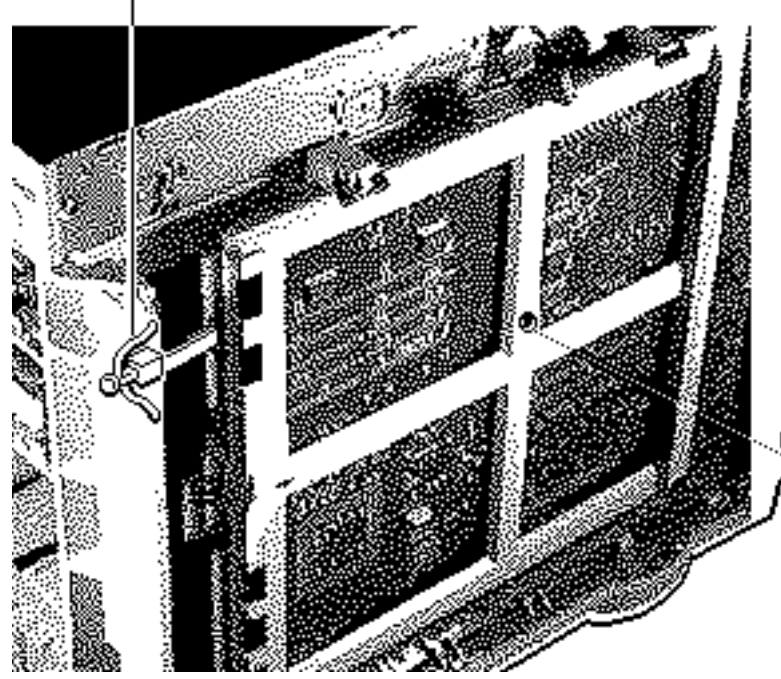

2 Remove the power-on actuator.

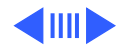

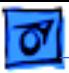

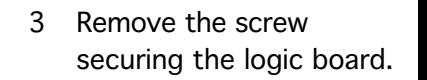

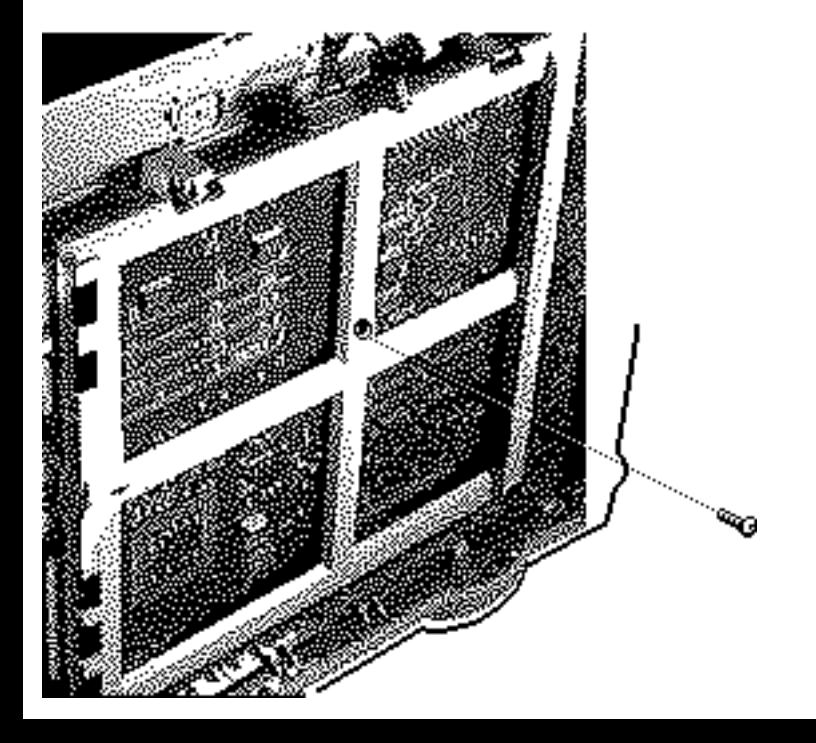

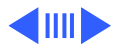

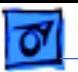

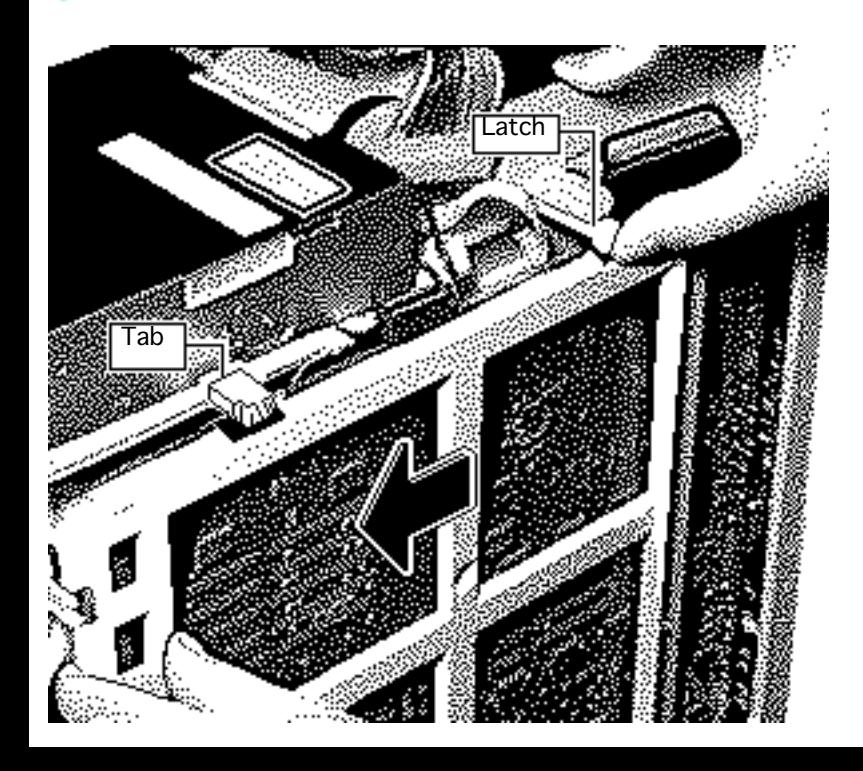

- 4 Slide the logic board forward until the slot indicated lines up with the tab.
- 5 Lift the latch at the rear of the logic board and release the logic board.

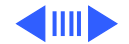

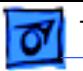

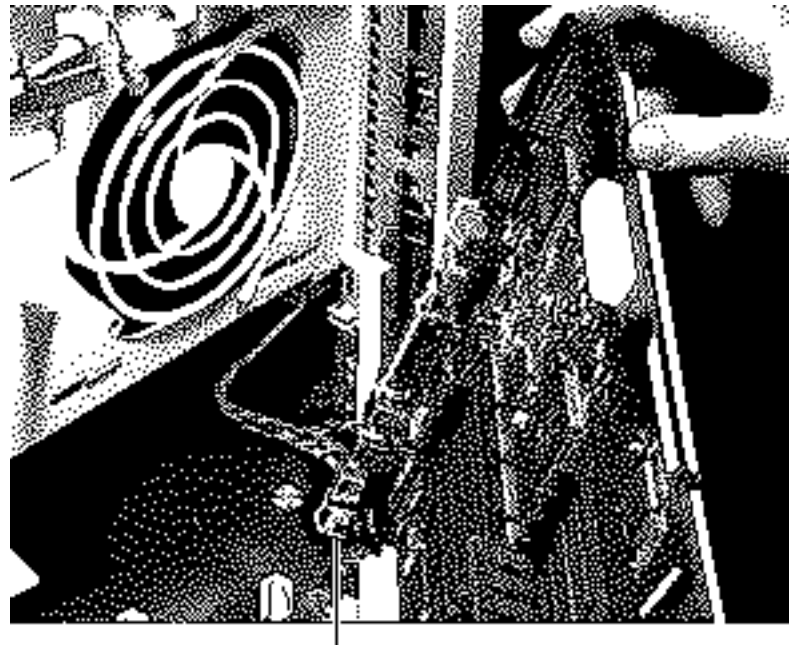

Composite Video Input and Output Connectors

- 6 Pivot the front of the logic board out of the chassis and stand the logic board on the static mat next to the computer.
- 7 Disconnect the composite video input and output connector cables from the logic board.

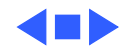

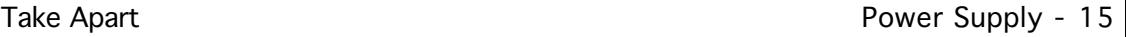

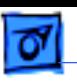

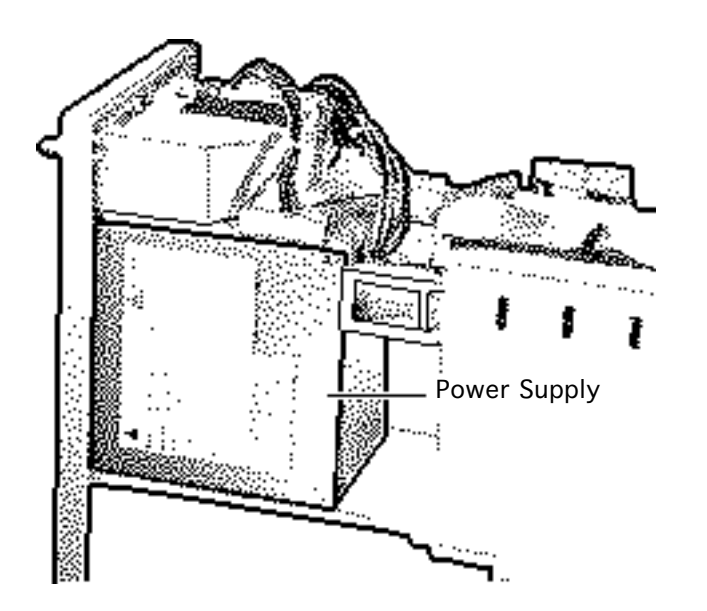

## Power Supply

Before you begin, remove the cover.

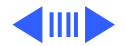

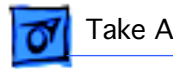

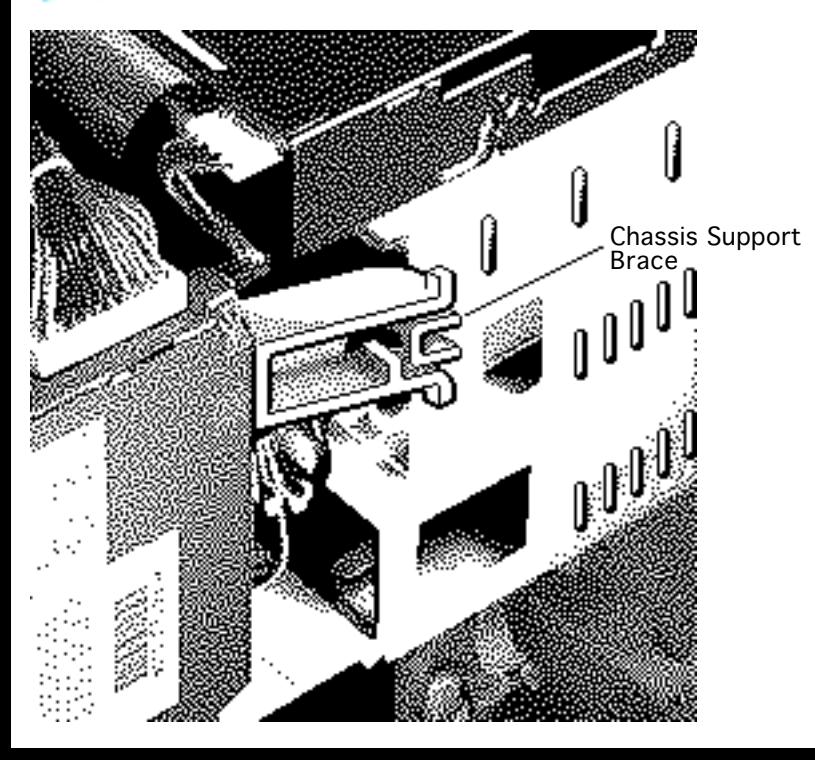

1 Remove the chassis support brace.

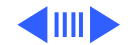

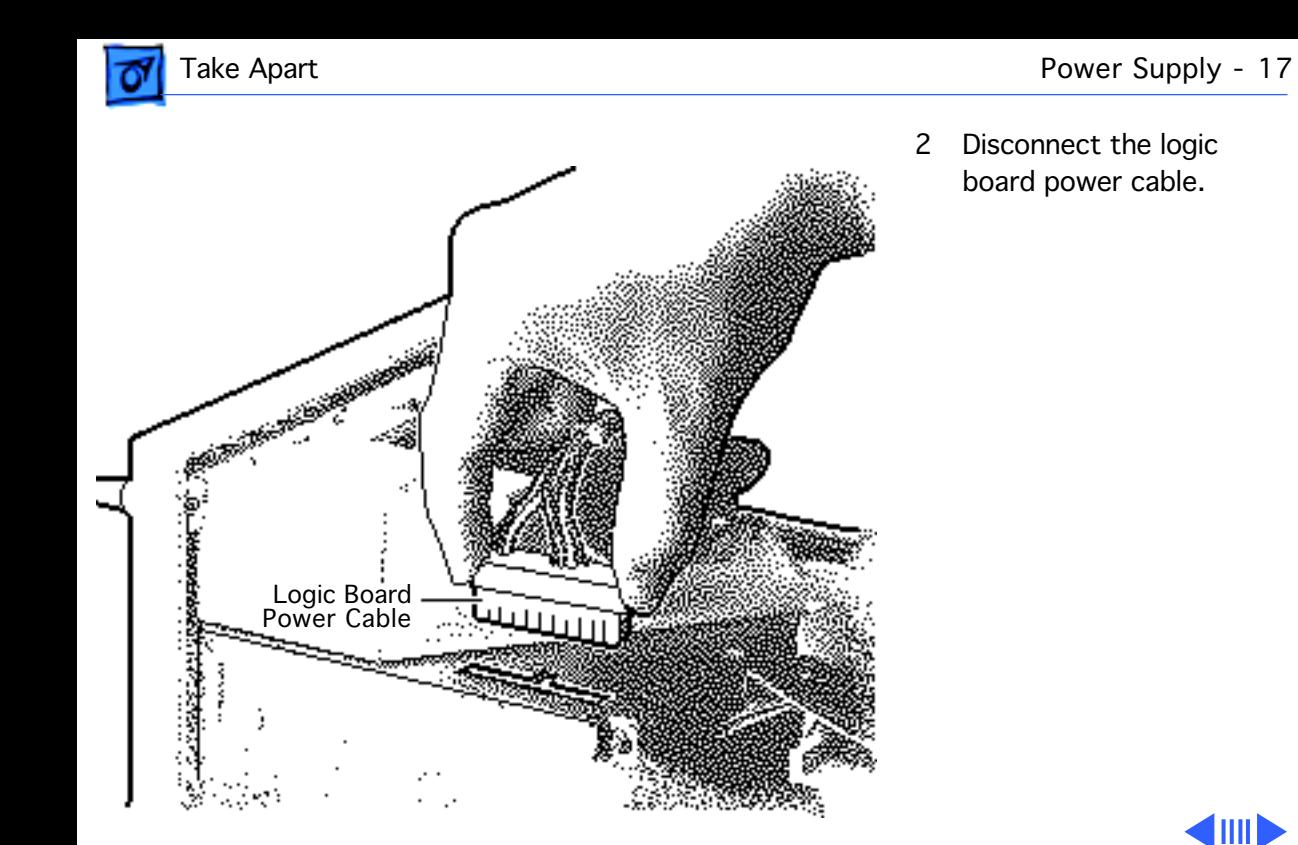

2 Disconnect the logic board power cable.

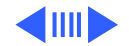

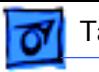

3 Press the latch and release the power supply.

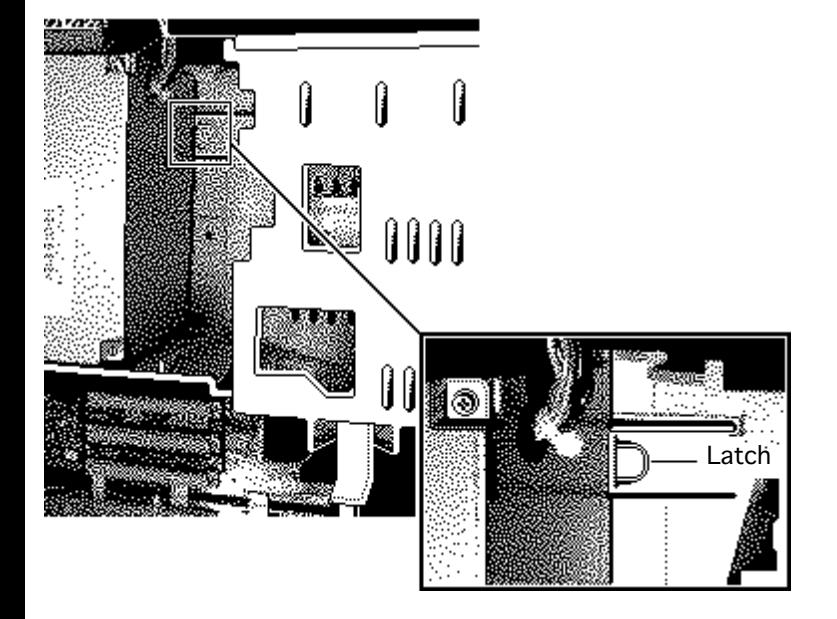

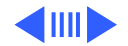

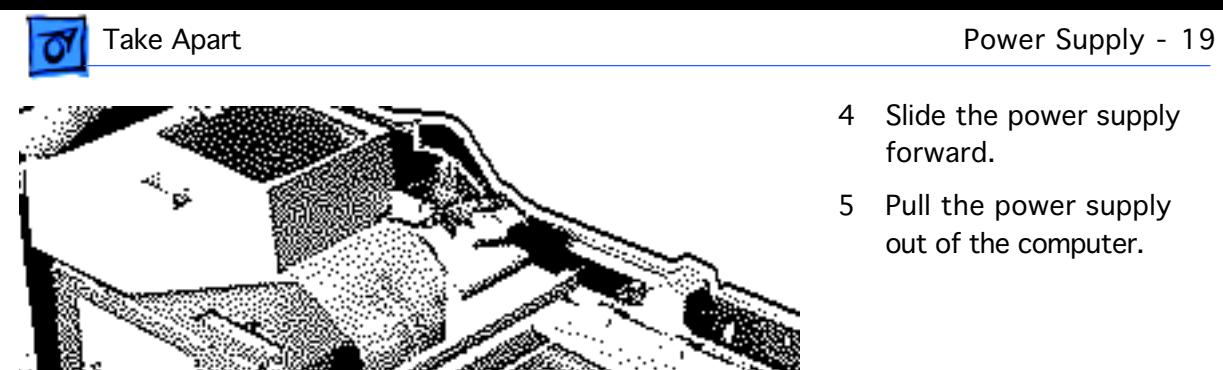

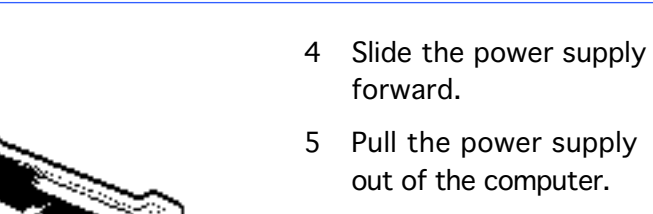

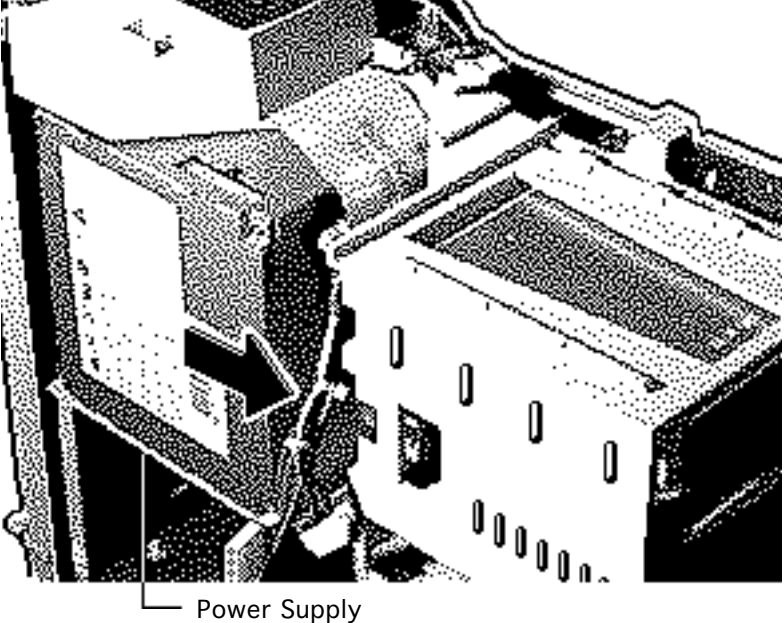

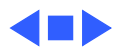

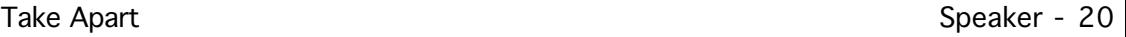

#### Speaker

Before you begin, remove the cover.

**Caution:** Review the ESD precautions in Bulletins/ Safety.

1 Disconnect the speaker cable from the logic board.

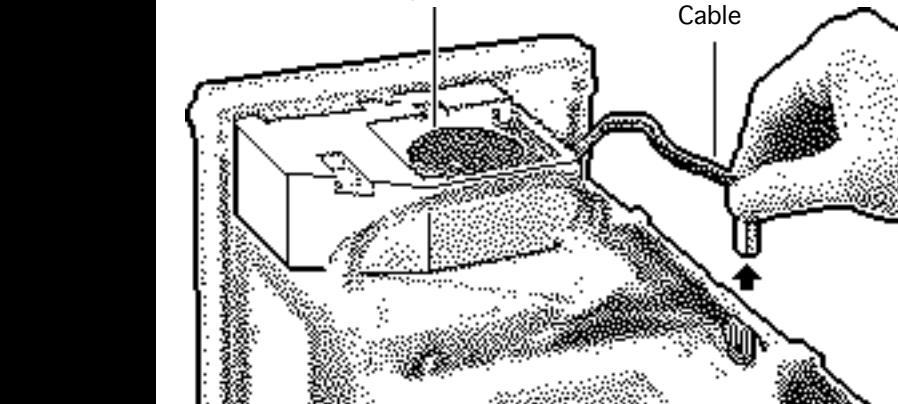

Speaker Speaker

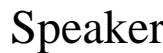

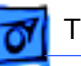

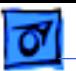

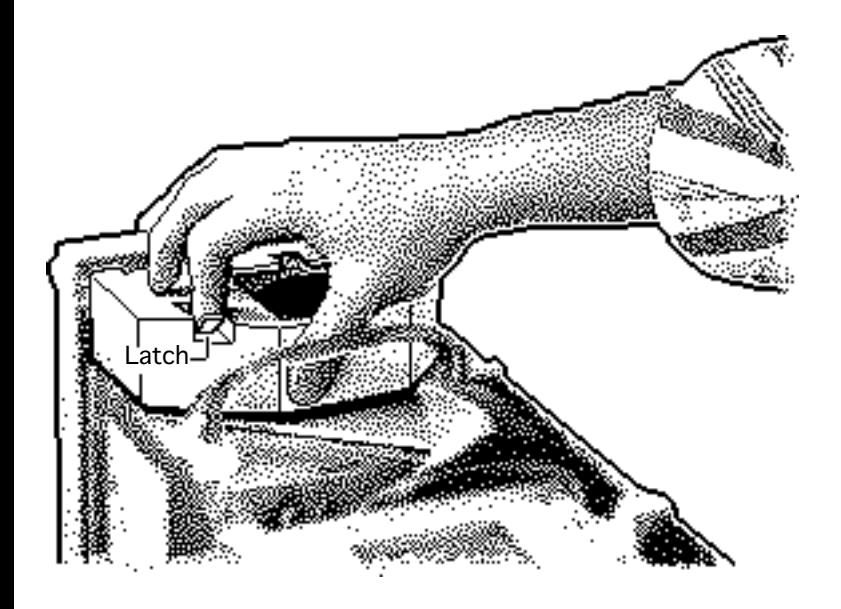

- 2 Press the latch holding the speaker housing to the chassis and lift the front of the speaker housing.
- 3 Pull the speaker housing from the clips at the rear of the chassis.

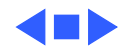

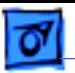

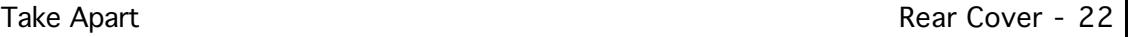

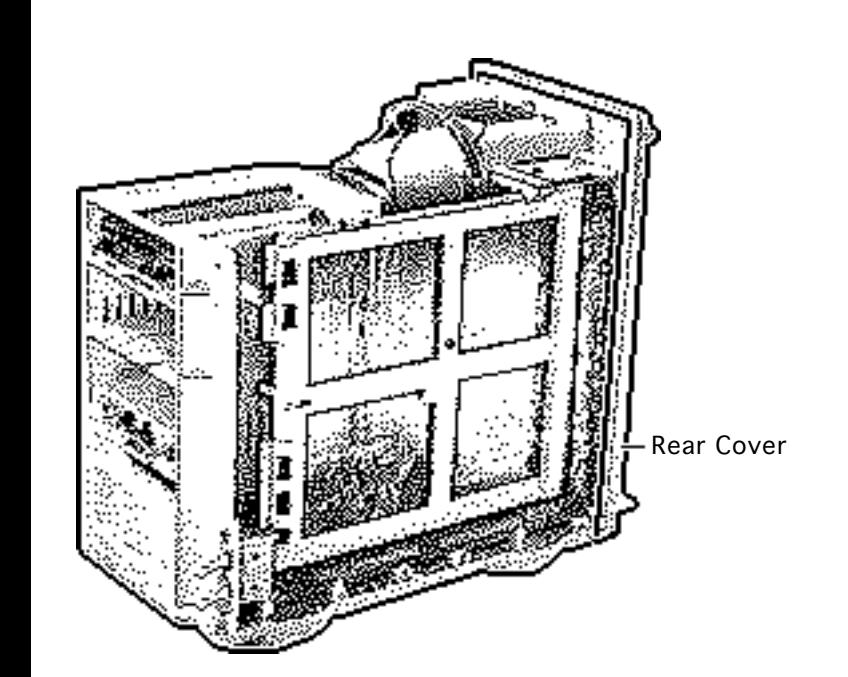

#### Rear Cover

Before you begin, remove the following:

- Cover
- Speaker

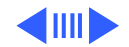

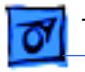

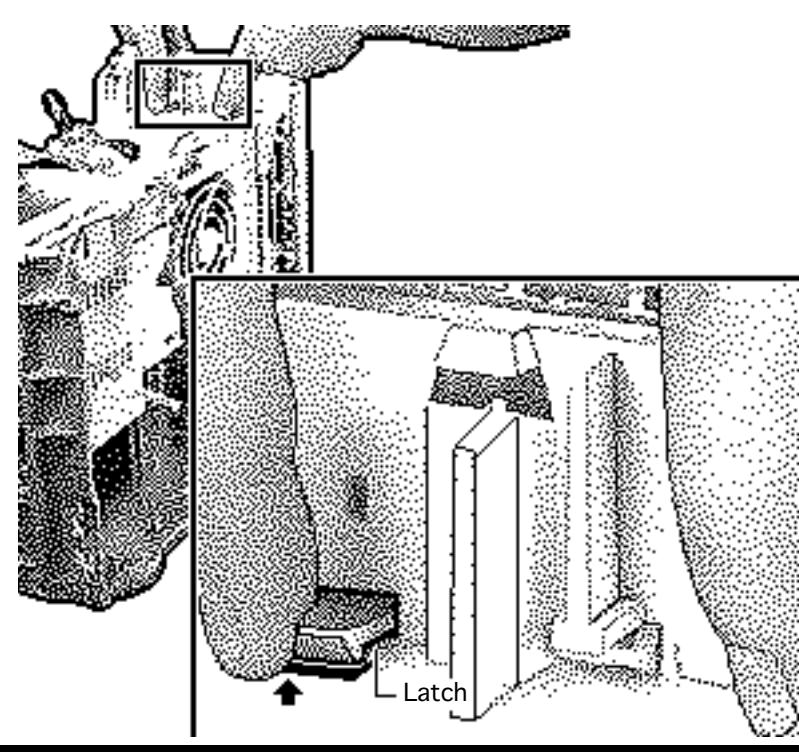

1 Lift the two latches and pull the rear cover loose.

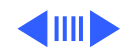

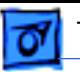

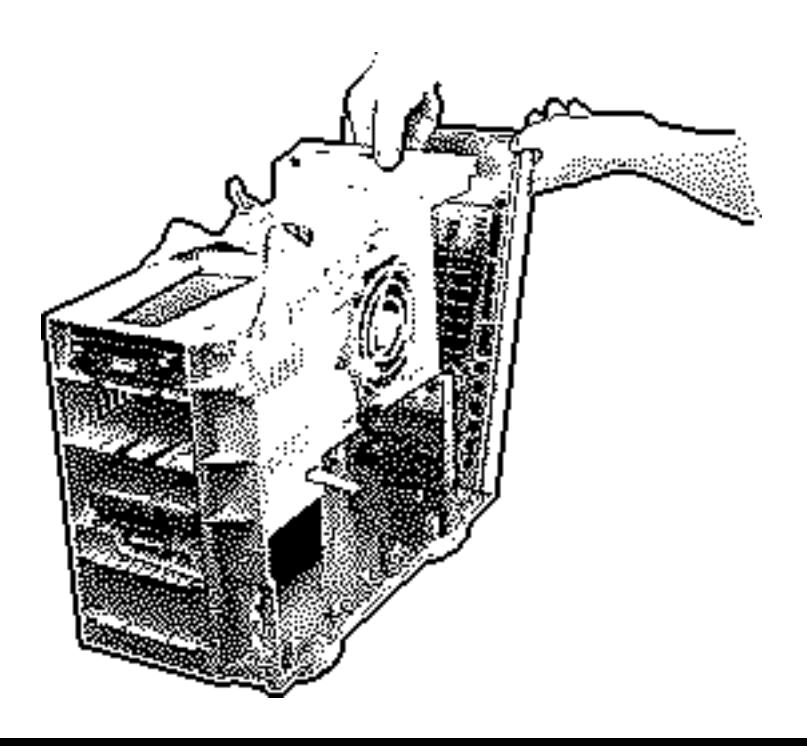

2 Remove the rear cover from the computer.

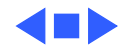

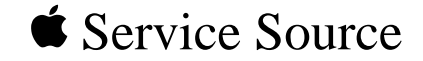

# Upgrades

## Macintosh Quadra 840AV

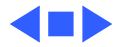

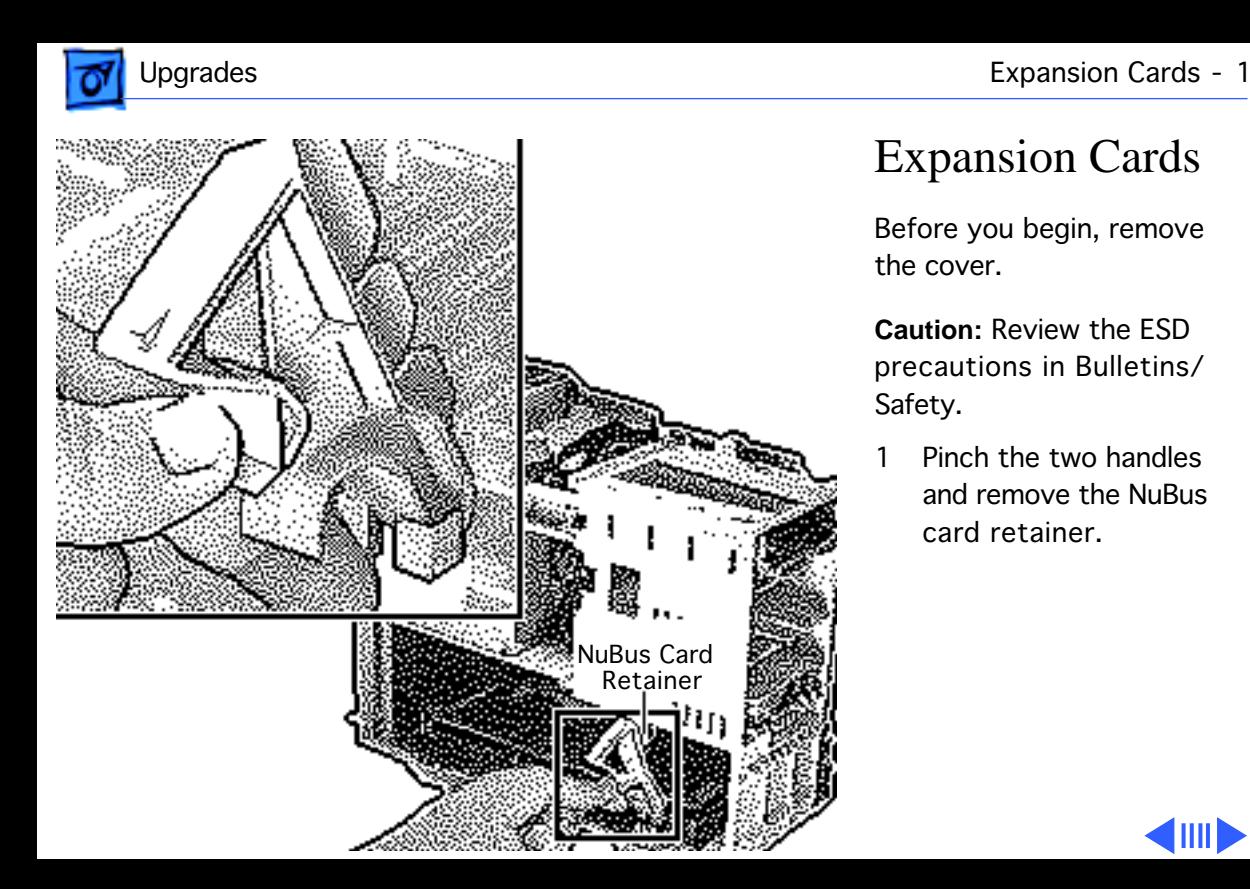

## Expansion Cards

Before you begin, remove the cover.

**Caution:** Review the ESD precautions in Bulletins/ Safety.

Pinch the two handles and remove the NuBus card retainer.

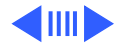

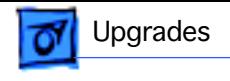

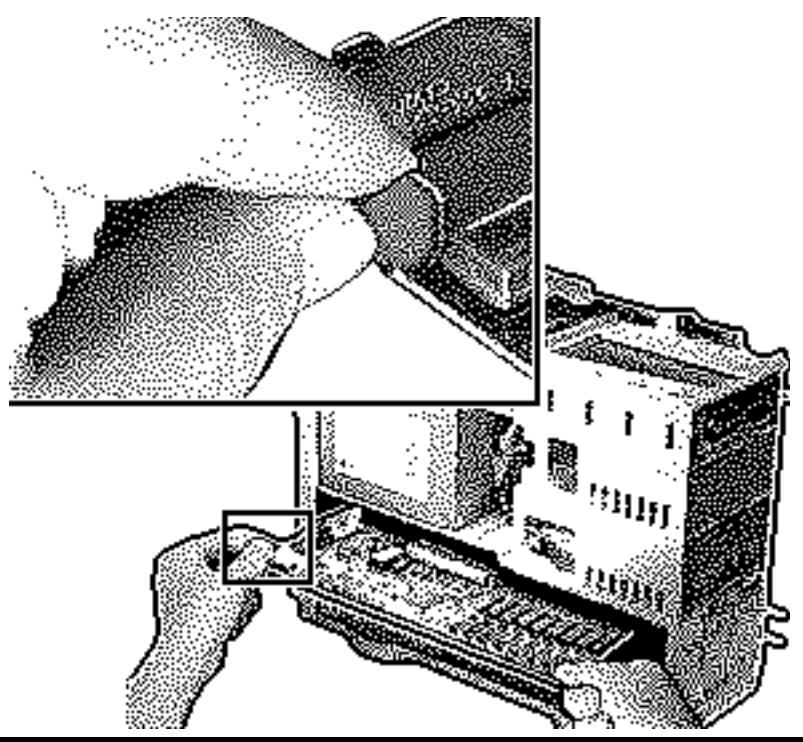

2 **Caution:** Pull up evenly on both sides of the card to avoid bending the connector pins.

> Carefully grasp each end of the card and pull straight out to remove it.

**Note:** Grab the left side of the card by the metal bracket.

#### **Replacement Caution:**

Do not force the card into the expansion slot. If the card does not seat properly, remove it and try again.

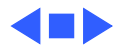

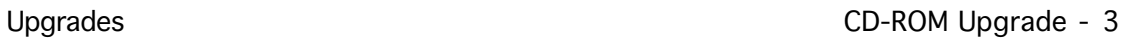

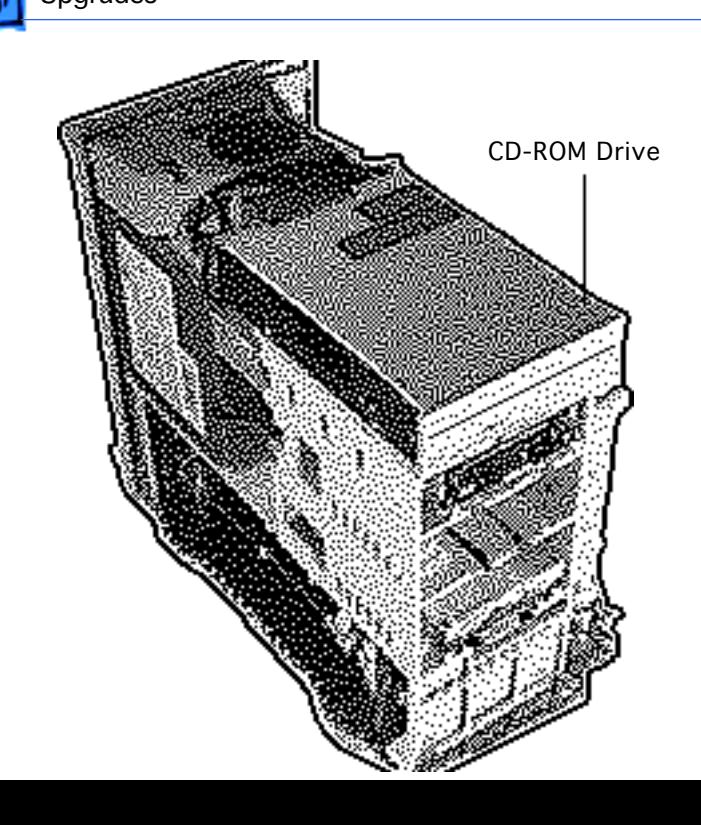

#### CD-ROM Upgrade

Before you begin, remove the cover.

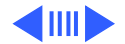

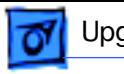

Bezel

- 1 Remove the upper blank bezel from the top cover.
- 2 Install the slotted CD-ROM drive bezel in the top cover.

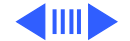

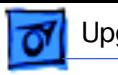

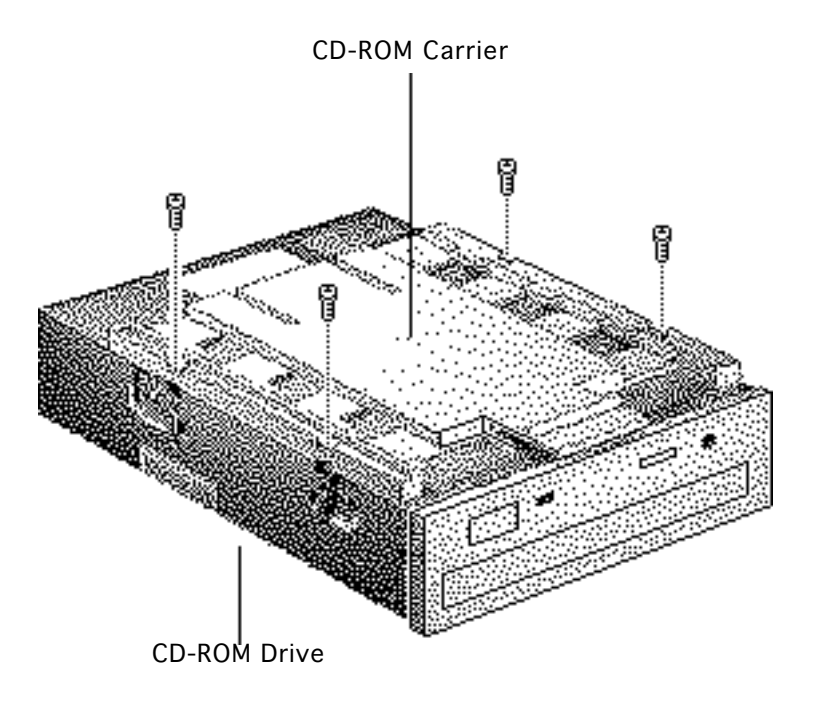

3 Attach the CD-ROM carrier to the CD-ROM drive with four Phillips screws.

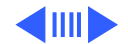

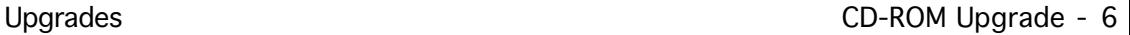

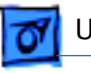

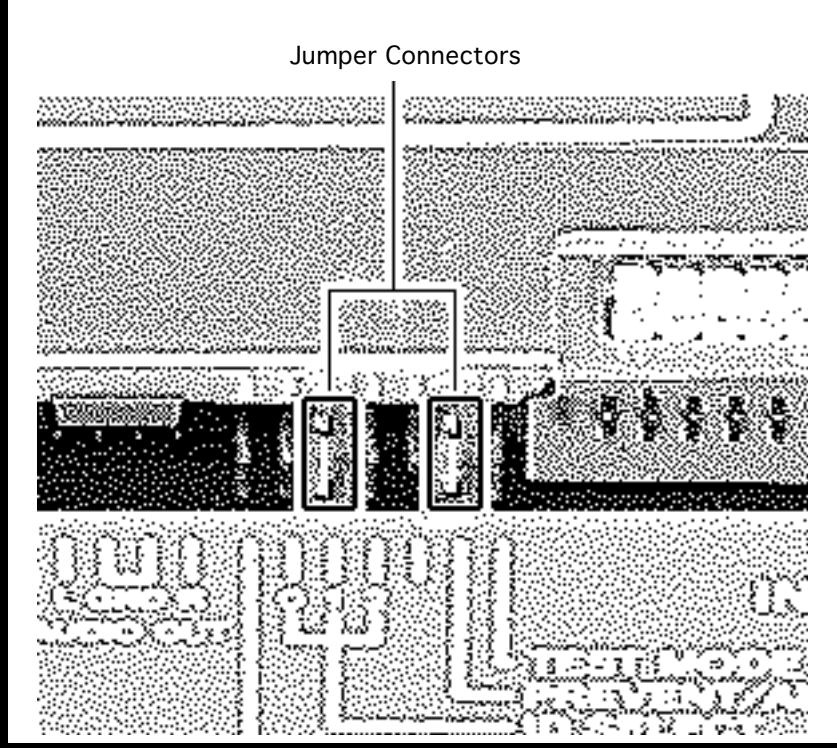

4 Verify that the two jumper connectors are installed as shown.

> **Important:** These jumpers configure the SCSI device address of the CD-ROM drive. The CD-ROM drive will have a SCSI device ID of 2. Verify that no other SCSI device installed in the computer already has that address. If another device does have an ID of 2, change the ID prior to installing the CD-ROM drive.

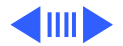

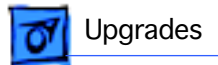

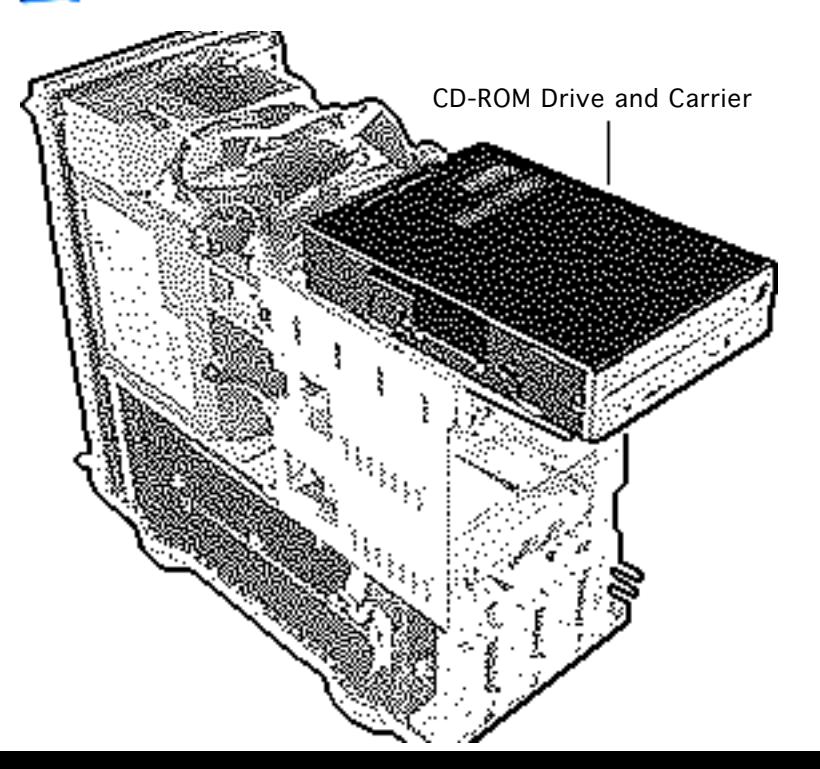

5 Slide in the CD-ROM drive and carrier.

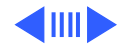

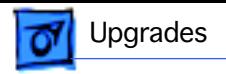

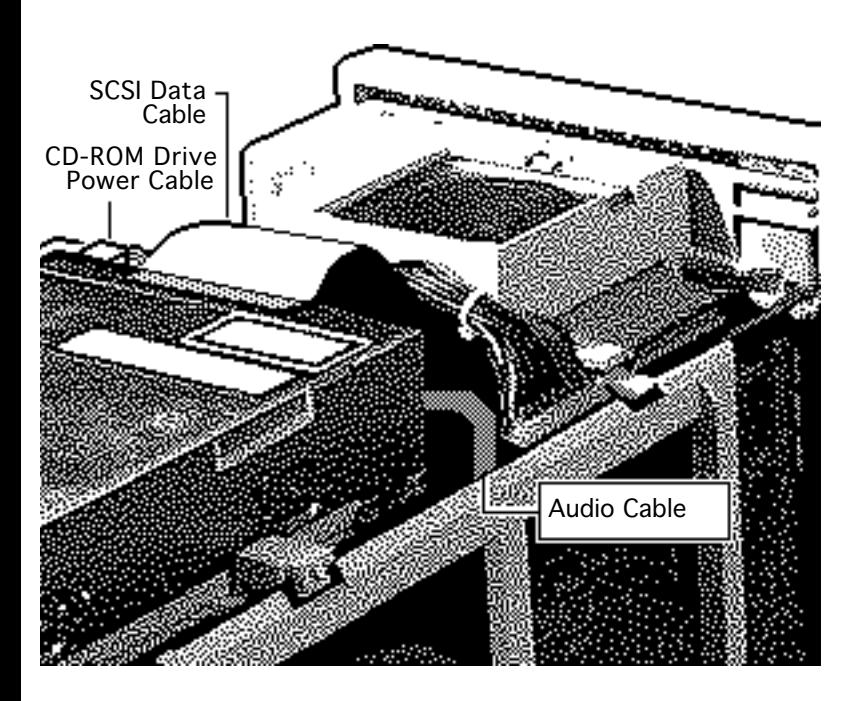

- 6 Connect these cables to the CD-ROM drive:
	- Audio cable
	- SCSI data cable
	- CD-ROM drive power cable

### Power Macintosh Upgrade

No preliminary steps are required before you begin this procedure.

The Quadra 840AV can be upgraded to a Power Macintosh 8100/80 or Power Macintosh 8100/ 80AV. For upgrade instructions, refer to Additional Procedures in the Power Macintosh 8100 manual.

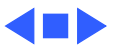

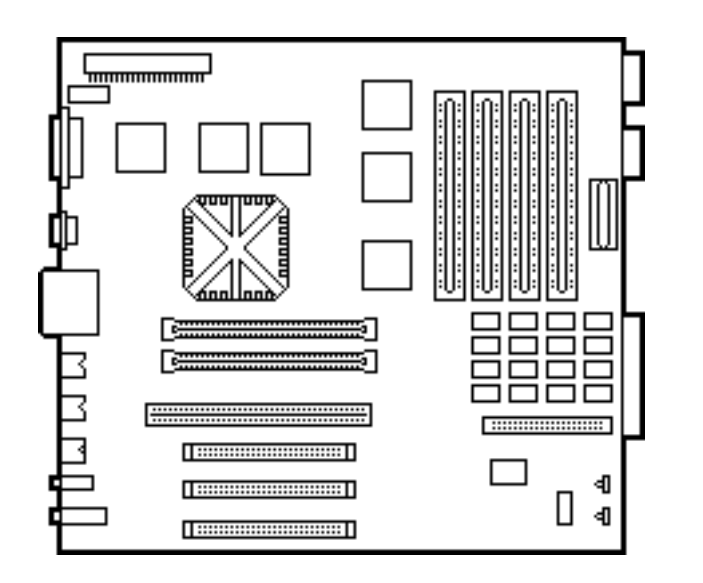

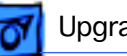
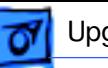

# Power Macintosh 8500 Upgrade

The Power Macintosh 8500 Upgrade Kit can be used to upgrade a Quadra 800, Quadra 840, or a Power Macintosh 8100. The kit includes everything except:

- The peripherals (such as the hard drive, floppy drive, and CD-ROM drive), which must be transferred from the original unit you are upgrading
- A processor card, which must be purchased separately.

Refer to the appropriate Take Apart chapter (that is, the Take Apart chapter in the Quadra 800, Quadra 840AV, or Power Macintosh 8100 manual) for instructions on how to remove the drives from the original unit.

Refer to the Take Apart chapter in the Power Macintosh 8500/WS 8550 manual to see where the peripherals should be installed in the upgraded unit and for instructions on how

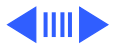

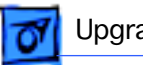

to install the processor card.

Once you have installed all the drives in the upgraded unit and replaced the top housing, copy the serial number from the original unit to the blank serial label on the upgraded unit.

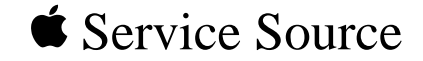

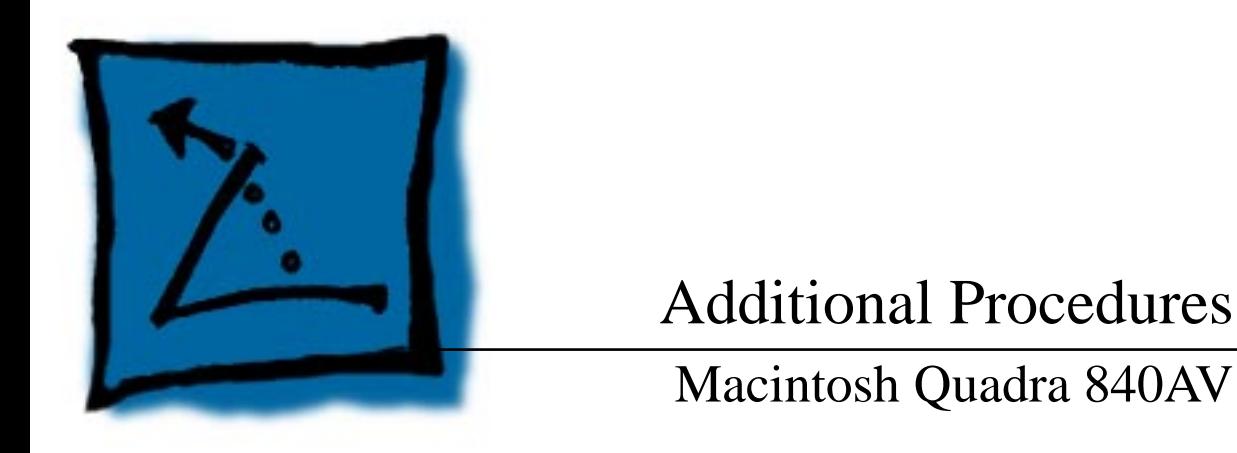

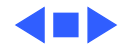

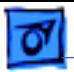

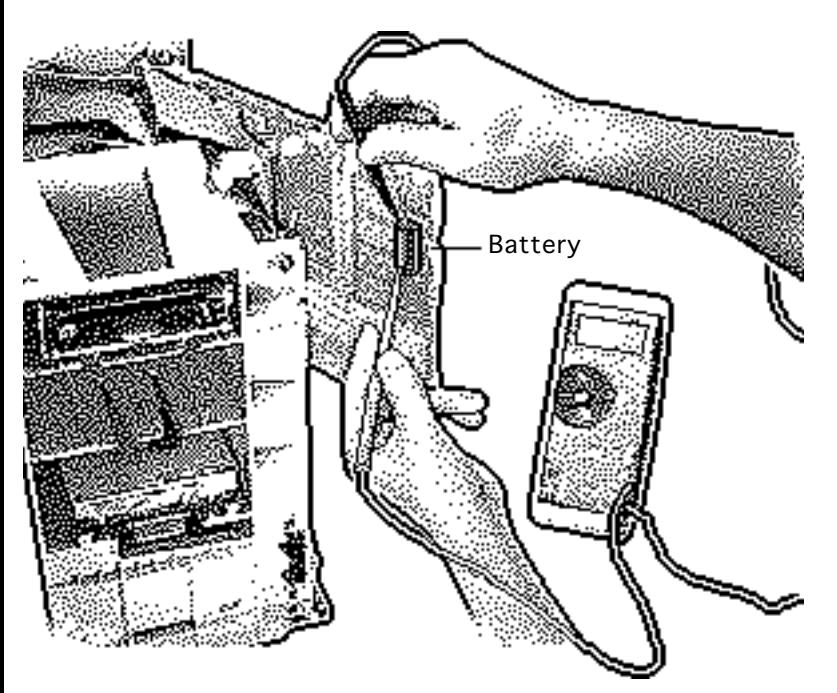

### Battery Verification

Before you begin, remove the following:

- Cover
- Logic Board

**Caution:** Review the ESD precautions in Bulletins/ Safety.

±**Warning:** If handled or discarded improperly, the battery could explode. Review battery handling and disposal instructions in Bulletins/Safety.

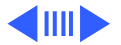

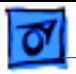

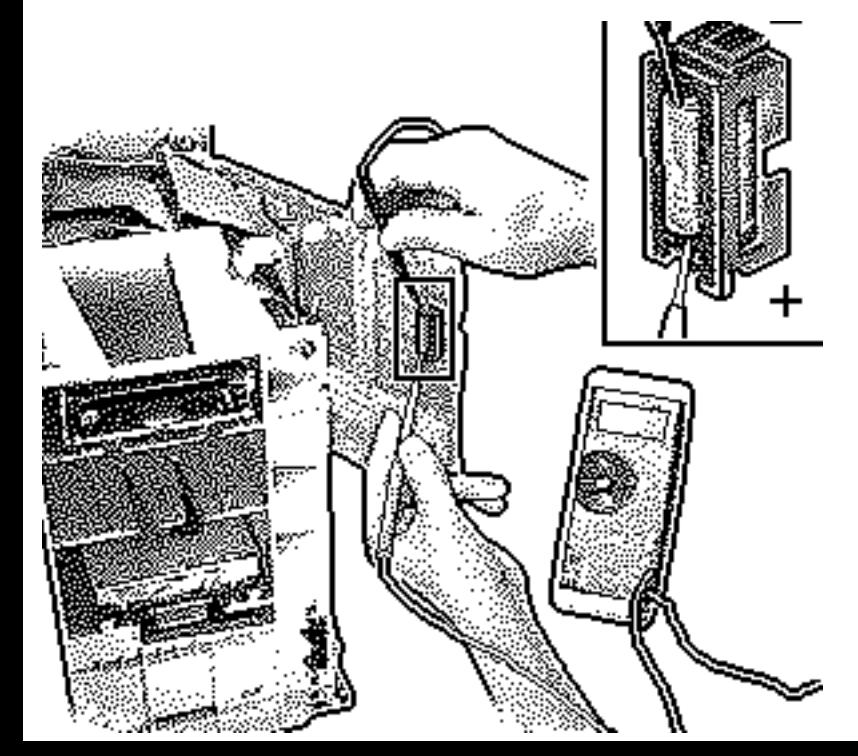

- Set the voltmeter to the 10 volts DC scale.
- 2 Hold the positive probe of the voltmeter to the positive end of the battery (marked "+" on the logic board) and the negative probe to the negative end of the battery.
- 3 If the battery voltage is below 3.2 volts, replace the battery. Refer to "Battery Replacement" in this chapter.

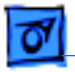

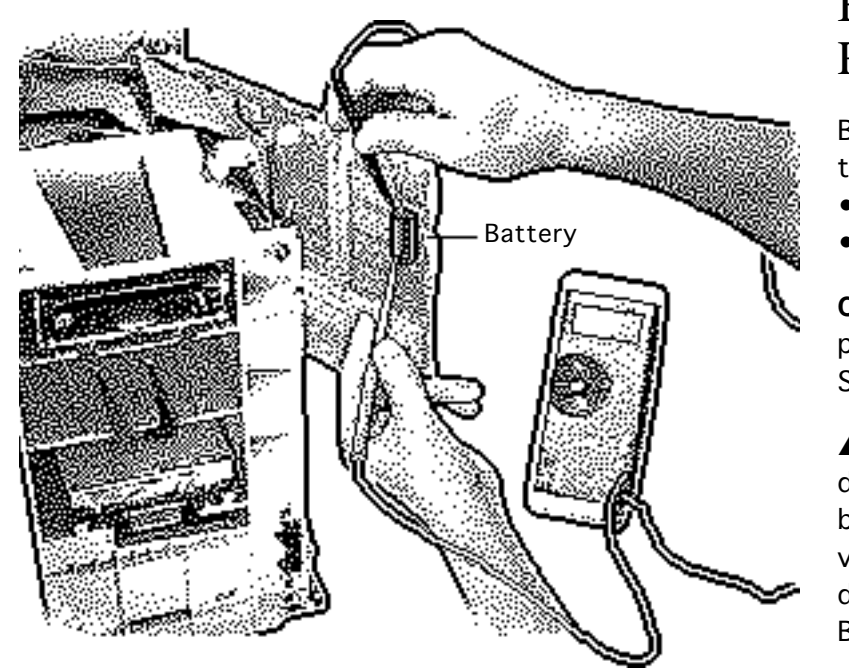

### Battery Replacement

Before you begin, remove the following:

- **Cover**
- Logic Board

**Caution:** Review the ESD precautions in Bulletins/ Safety.

±**Warning:** If handled or discarded improperly, the battery could explode. Review battery handling and disposal instructions in Bulletins/Safety.

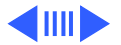

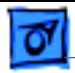

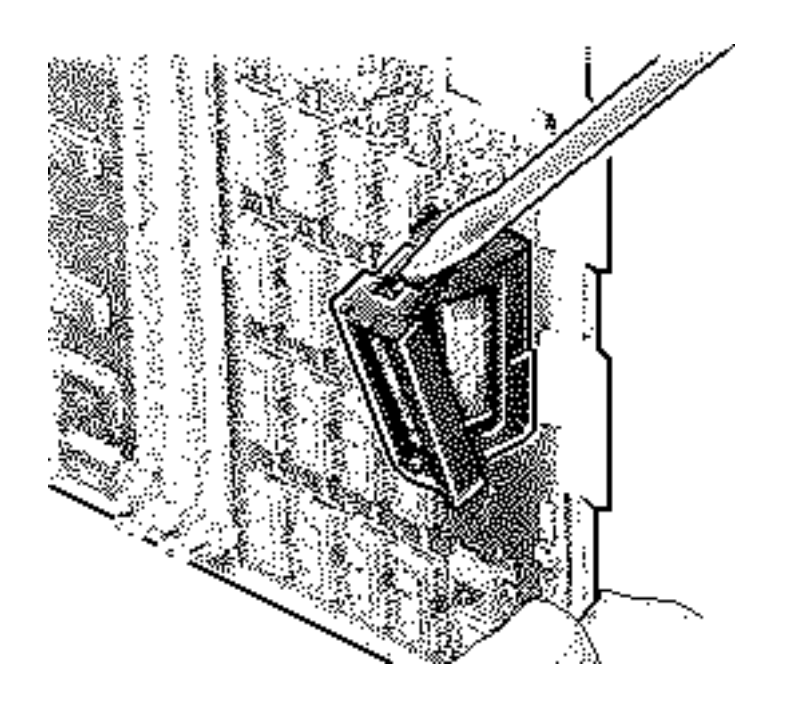

1 Using a small flat-blade screwdriver, pry open the latch at the end of the battery holder and lift off the cover.

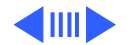

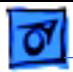

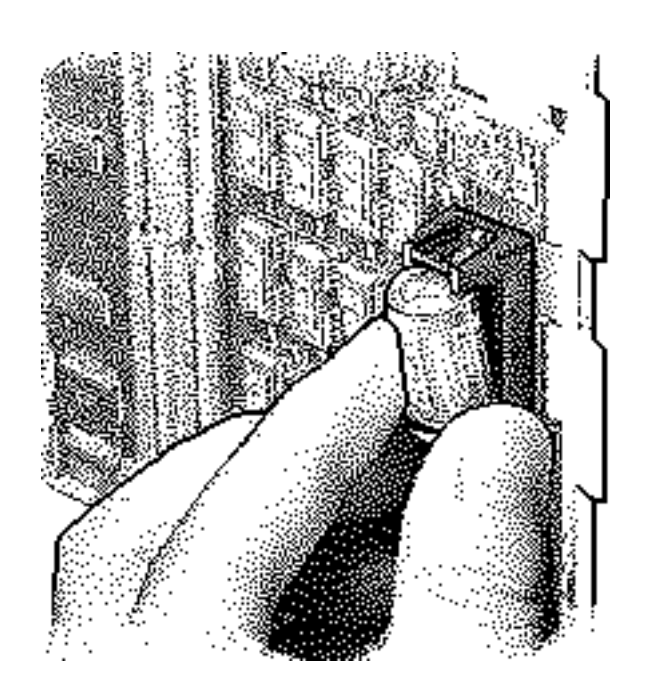

- 2 Grasp the battery and remove it from the holder.
- 3 Return the battery to Apple for proper disposal. For battery packaging and labeling instructions, refer to the safety information in Bulletins/Safety.

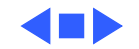

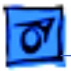

# Reset Logic Board

Before you begin, remove the following:

- Cover
- Power Cord
- Logic Board

**Caution:** Review the ESD precautions in Bulletins/Safety.

±**Warning:** If handled or discarded improperly, the lithium battery in the Quadra 840AV could explode. Review battery handling and disposal instructions in Bulletins/ Safety.

**Note:** Whenever you have a unit that fails to power up, you should follow this procedure to reset the logic board **before** replacing any modules.

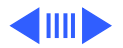

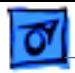

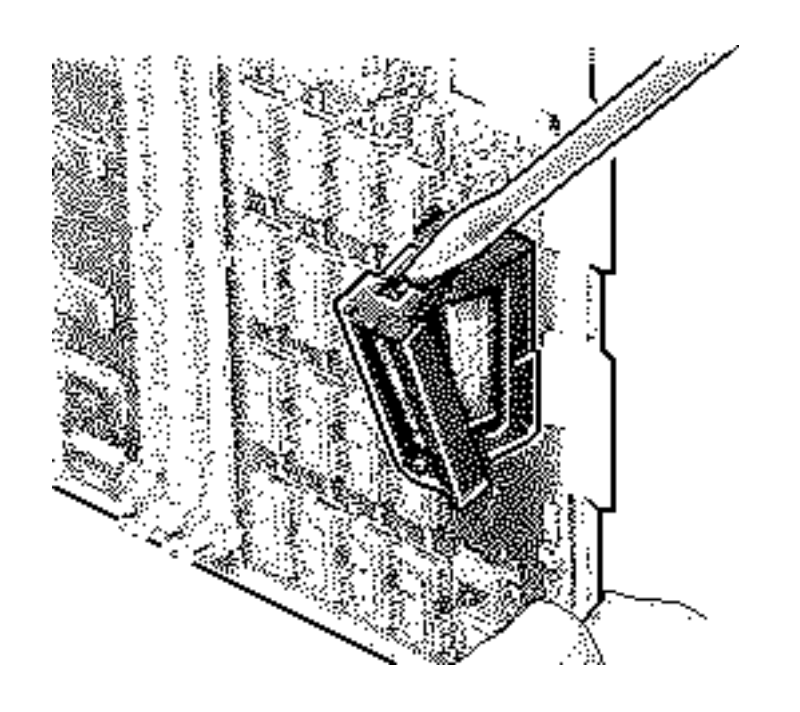

- 1 Unplug the computer first.
- 2 Using a small flat-blade screwdriver, pry open the latch at the end of the battery holder and lift off the cover.

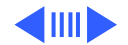

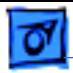

3 Grasp the battery and remove it from the holder.

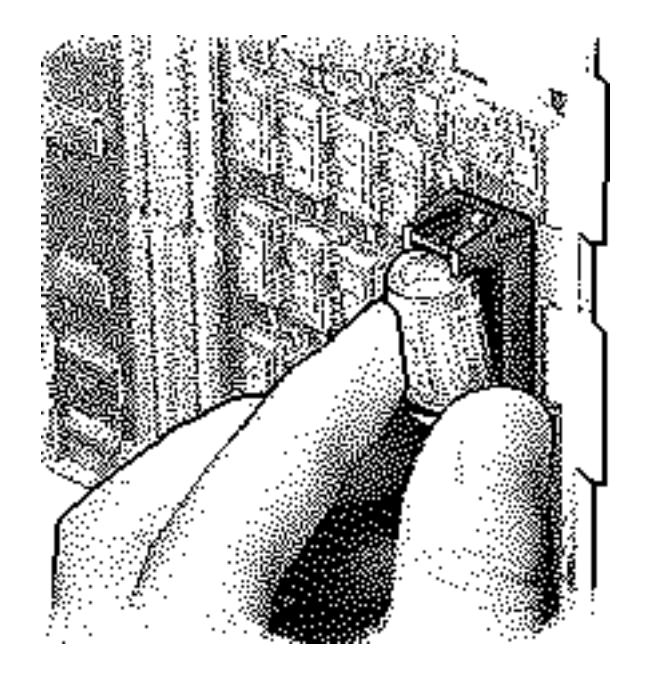

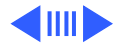

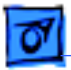

- 4 Press the computer's power-on button. Verify that the power supply cable is disconnected from the logic board. Wait 5—10 minutes and then
	- Replace the battery
	- Reassemble the computer

**Note:** Make sure the battery in installed in the correct +/ direction.

**Note:** This procedure resets PRAM. Be sure to check the computer's time/date and other system parameter settings.

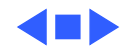

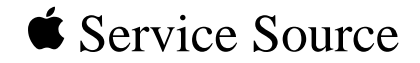

# Exploded View

# Macintosh Quadra 840AV

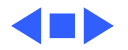

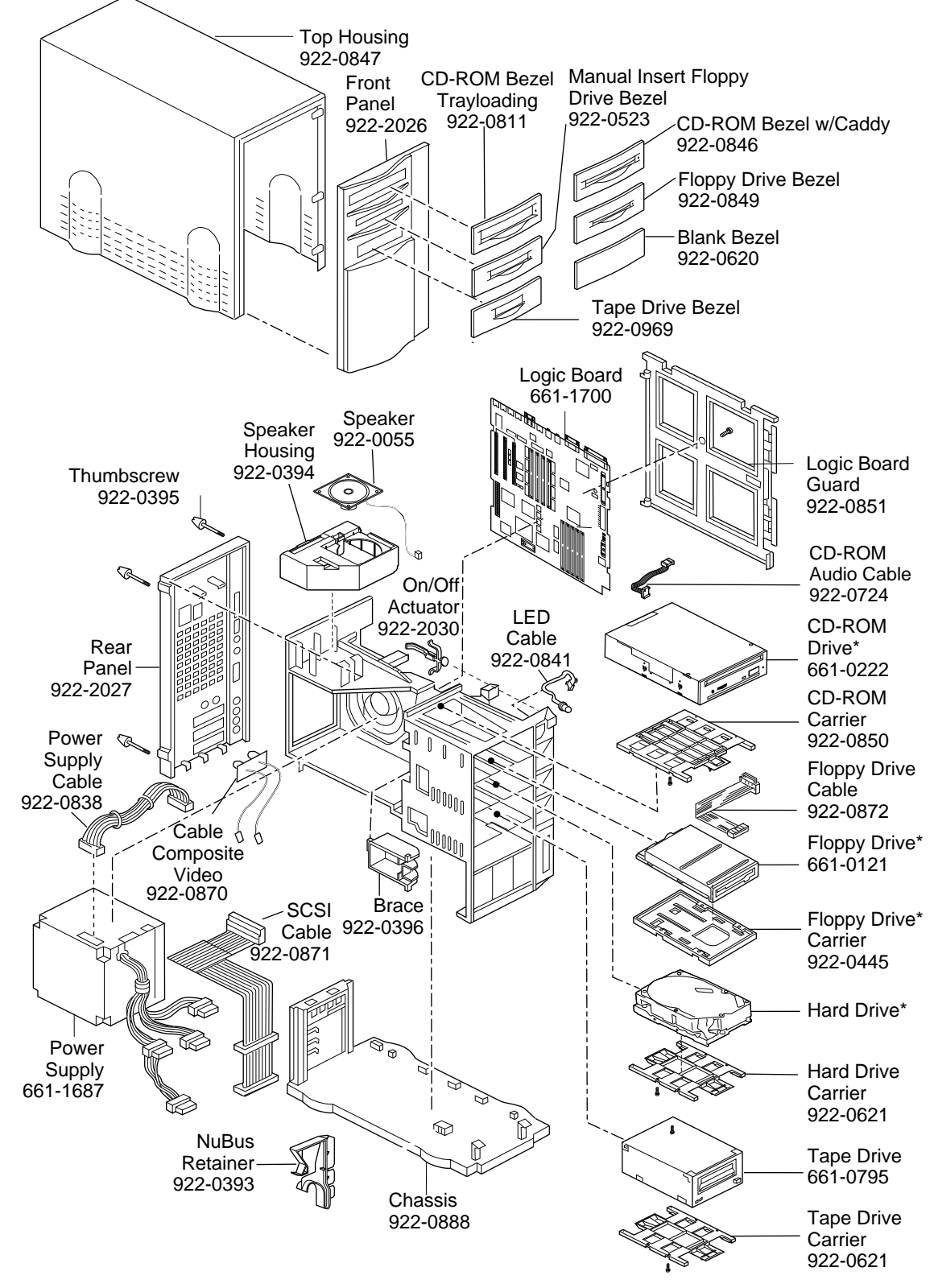

Product family configurations may vary. For parts with asterisk (\*), refer to parts list.

**Quadra 840AV**

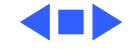